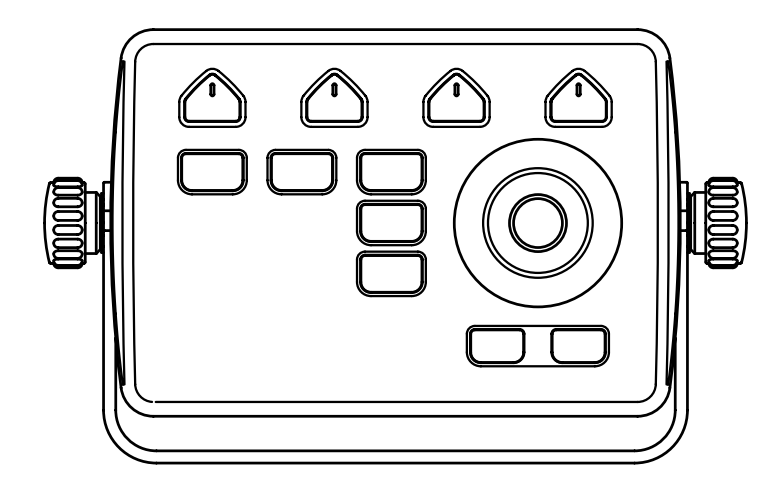

# **Chart Plotter MANUALE UTENTE**

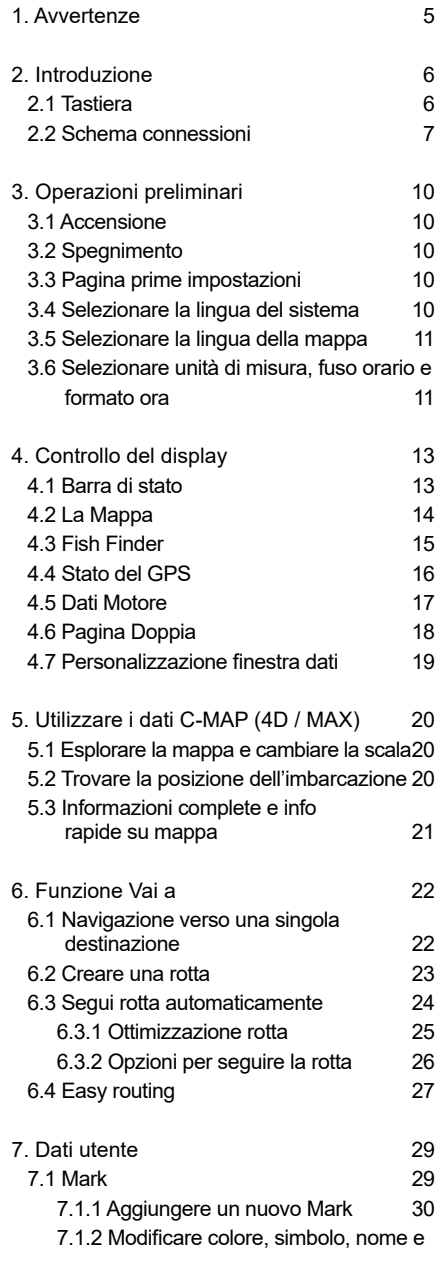

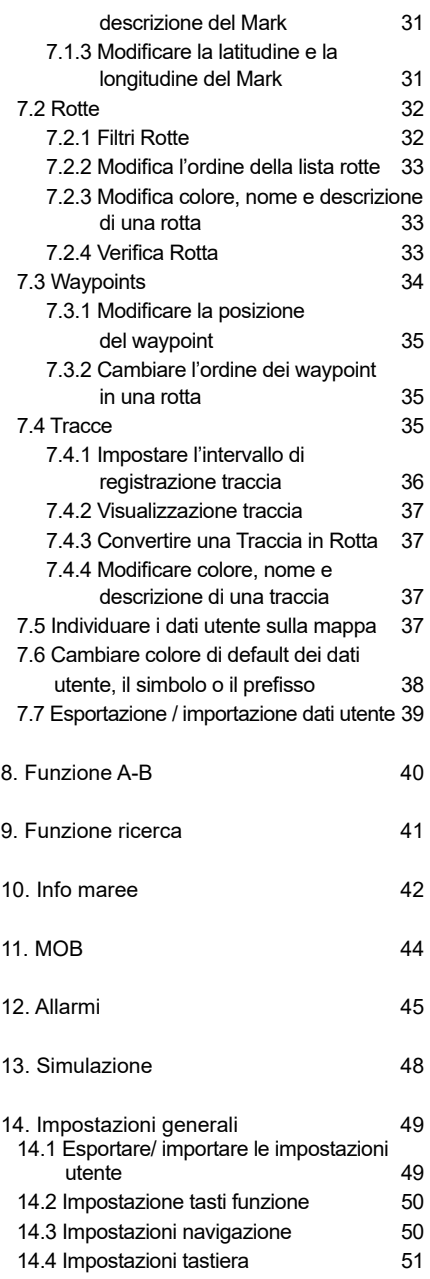

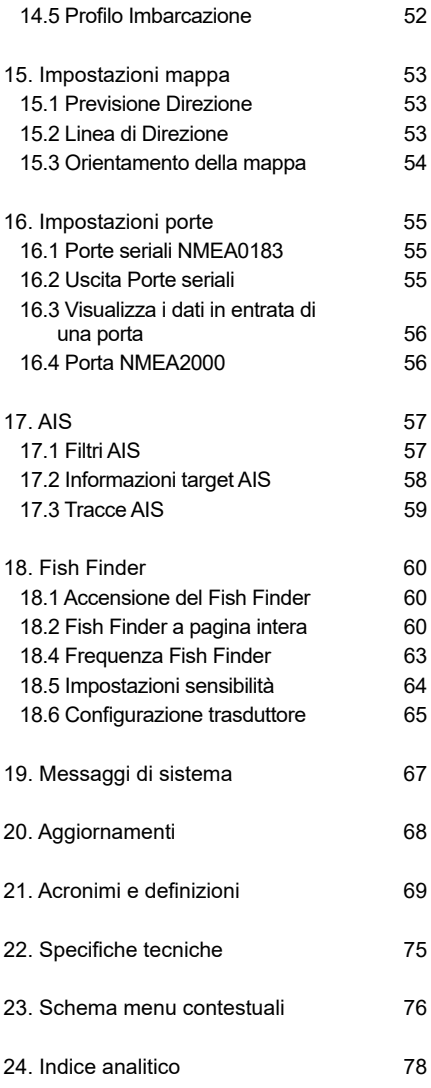

# <span id="page-4-0"></span>1. Avvertenze

Questo manuale ha lo scopo di descrivere le funzionalità di base del plotter cartografico. Le informazioni contenute in questo documento sono soggette a modifiche senza preavviso. Il produttore non rilascia alcuna dichiarazione o garanzia relativamente al presente contenuto e in particolare disconosce eventuali garanzie implicite di commerciabilità o idoneità per uno scopo specifico. Il produttore si riserva il diritto di rivedere questa pubblicazione e di apportare modifiche di volta in volta nel contenuto senza obbligo del fabbricante di informare chiunque di tali revisioni o modifiche.

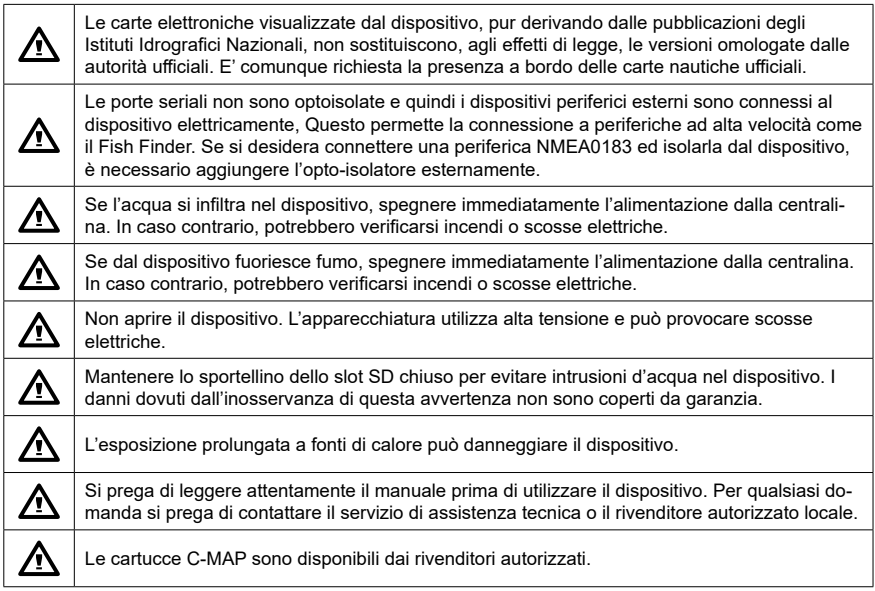

# <span id="page-5-0"></span>2. Introduzione

Il plotter cartografico è un computer che gestisce un sistema di cartografia elettronica con lo scopo di fornire un ausilio alla navigazione.

Il plotter cartografico integra i dati GPS con una carta nautica elettronica ed è in grado di visualizzare ulteriori informazioni da AIS, fishfinder e altri sensori per mettere a disposizione una molteplicità di dati utili alla navigazione.

Questo plotter è compatibile sia con mappe C-MAP MAX e C-MAP 4D su scheda micro SD. Le carte C-MAP possono essere acquistate dai rivenditori autorizzati C-MAP. La navigazione attraverso le pagine plotter cartografico è possibile utilizzando la tastiera o il telecomando.

# **2.1 Tastiera**

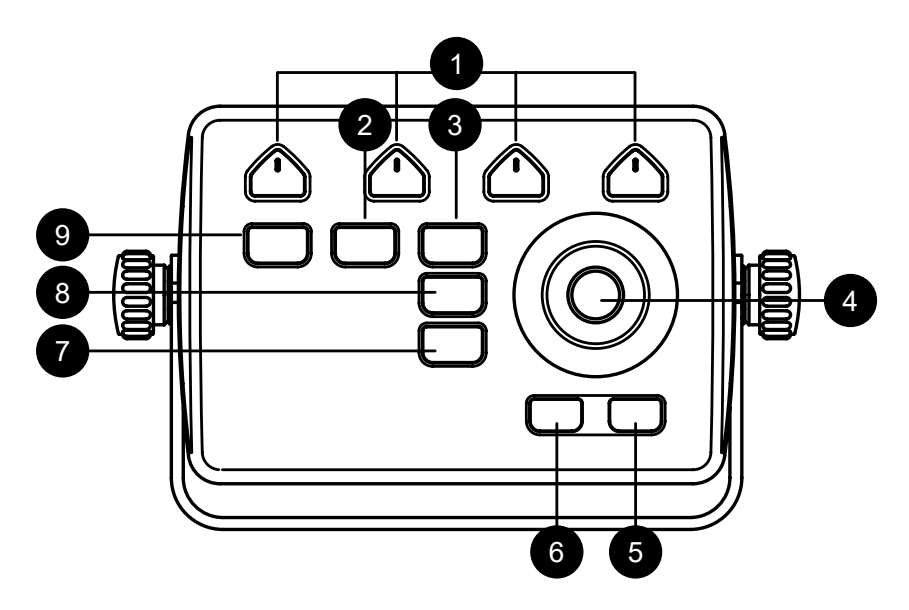

- **1.** Tasti funzione [F1 F4] sono tasti speciali. Mentre la pressione breve esegue la funzione scritta sulla parte frontale del telaio del dispositivo, è possibile personalizzare la pressione prolungata di un tasto funzione. Leggere Par. 14.2 per sapere come personalizzare i tasti funzione. Per alcuni modelli è definita anche la funzione della pressione prolungata.
- **2.** [MOB] è dedicato alla funzione Uomo Fuori Bordo (Man Over Board). Viene utilizzata quando qualcuno o qualcosa cade fuori bordo ed è necessario tornare a quella posizione. Premendo MOB, un punto MOB viene salvato sulla posizione dell'imbarcazione e comincia la navigazione per tornare in quella posizione.
- <span id="page-6-0"></span>**3.** [MENU] si apre il menu principale su una delle pagine principali (Mappa, Fish Finder, Stato GPS, Monitor Motore). Seleziona i pulsanti di controllo sulla barra superiore sulle pagine menu come Mark, rotte, tracce e altre.
- **4.** [JOYSTICK] può muovere il cursore sulla mappa o attraverso le voci di menu. Premere in Su, Giù, verso Sinistra o Destra.
- **5.** [ZOOM IN] cambia scala della mappa.
- **6.** [ZOOM OUT] cambia scala della mappa.
- **7.** [ENTER] viene usato per confermare un'azione o una selezione. Sulla pagina Mappa apre il menu contestuale di un oggetto mappa.
- **8.** [CLEAR] esce dal menu corrente o, se si è sulla mappa e il cursore si trova lontano dalla posizione dell'imbarcazione, centra la mappa sulla posizione dell'imbarcazione (modalità Home).
- **9.** [POWER] accende / spegne il dispositivo (lunga pressione). Con una breve pressione permette di cambiare la modalità giorno / notte dello schermo.

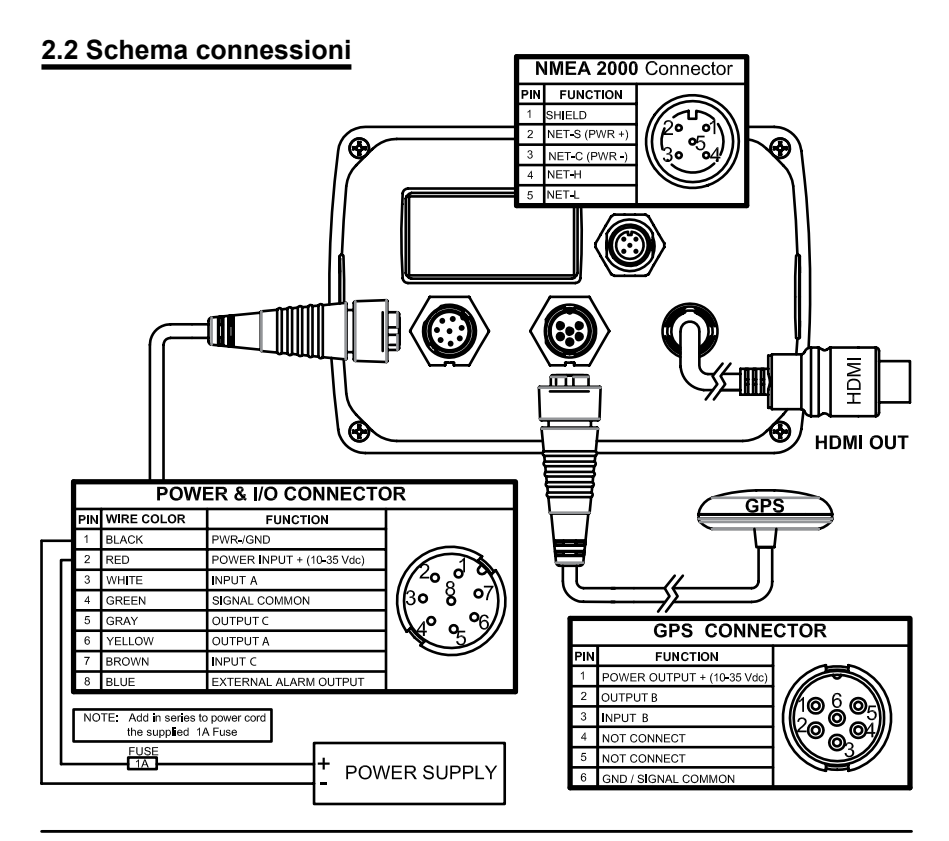

# **2.3 Telecomando**

È possibile operare sul plotter cartografico utilizzando il telecomando opzionale. Il telecomando si collega al plotter cartografico tramite segnale radio e richiede una batteria AAA. Per collegare il telecomando con il dispositivo:

- 1. Sulla tastiera, premere [ENTER] per aprire il menu principale
- 2. Selezionare "Impostazioni Generali" e premere [ENTER]
- 3. Attivare la connessione al telecomando selezionando "-Telecomando" e premere **[ENTER]**
- 4. Selezionare PIN e premere [ENTER]
- 5. Inserire il PIN corretto, che si trova sul retro del telecomando
- 6. Premere il joystick del telecomando per attivarlo. Sulla barra di stato (in alto a sinistra) della pagina viene visualizzata l'icona di controllo remoto. Ora è possibile operare su plotter cartografico con il telecomando a distanza.

Lo stato della batteria può essere visualizzato sulla pagina del telecomando quando si collega il telecomando, o nella barra di stato (Par.4.1) in caso di batteria scarica.

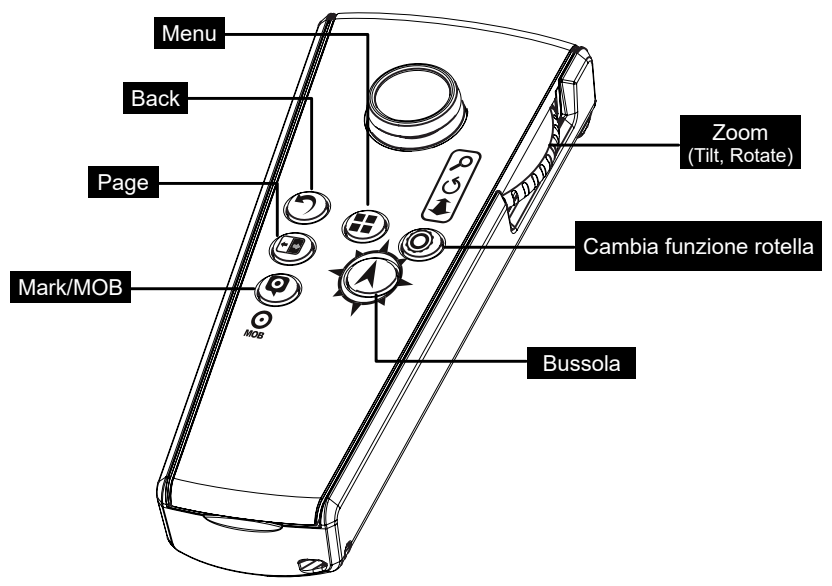

#### **Pulsanti del telecomando:**

- ●[MENU]: come per il tasto MENU del plotter cartografico
- ●[BACK]: come per il tasto CLEAR del plotter cartografico
- ●[MARK]: breve pressione posiziona Mark sulla mappa. Pressione prolungata posiziona MOB sulla posizione dell'imbarcazione corrente.
- ●[PAGE]: scorre le pagine.
- ●[CAMBIA FUNZIONE ROTELLA]: cambia la funzione della ruota del telecomando. La ruota ha tre funzioni sulla mappa: zoom in / out, rotazione, inclinazione. Il selettore a ruota può essere utilizzato anche per navigare attraverso le voci di menu come con joystick.
- ●[BUSSOLA]: puntare il telecomando in qualsiasi direzione intorno e premere questo pulsante per vedere la direzione tratteggiata sulla mappa del plotter cartografico.

#### **Calibrazione bussola**

La bussola interna del telecomando deve essere calibrata.

- 1. Premere contemporaneamente i pulsanti [BACK] e [BUSSOLA] sul telecomando, fino a quando vengono emessi tre segnali acustici.
- 2. Rilasciare i pulsanti
- 3. Muovere lentamente il telecomando a forma di otto. La rotazione deve essere sui tre assi. La calibrazione può richiedere un minuto per il completamento.
- 4. Fermare la rotazione dopo i tre segnali acustici. Il sensore bussola è calibrato. Se vengono emessi solo due segnali acustici, ripetere la calibrazione della bussola dall'inizio.

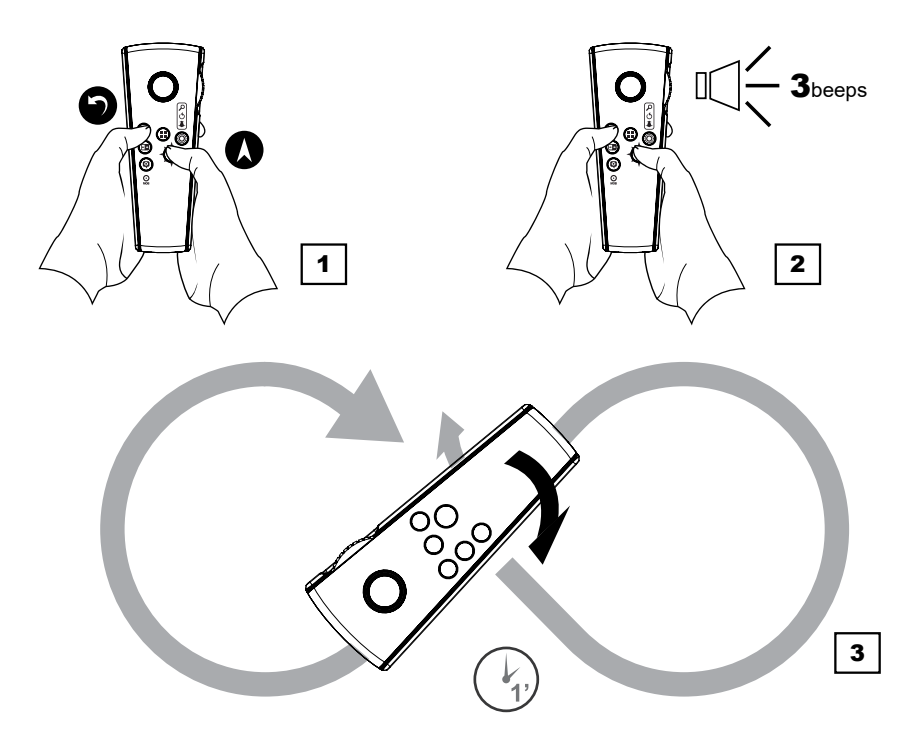

# <span id="page-9-0"></span>**3.1 Accensione**

Prima di accendere il plotter cartografico, controllare la corretta alimentazione (10-35 Volt) e la corretta connessione con altri strumenti. Premere [POWER] per accendere il dispositivo.

Il plotter cartografico potrebbe richiedere alcuni minuti per l'accensione.

# **3.2 Spegnimento**

Premere a lungo [POWER] per spegnere il plotter cartografico. N.B. Tenere premuto per almeno 3 secondi, un conto alla rovescia viene visualizzato sullo schermo; se si rilascia [POWER] prima che il conto alla rovescia raggiunga lo zero, il plotter cartografico rimarrà acceso.

# **3.3 Pagina prime impostazioni**

Quando si accende il dispositivo per la prima volta, appare la pagina delle prime impostazioni. La pagina prime impostazioni appare anche dopo ogni ripristino delle impostazioni predefinite. Questo insieme di pagine permette di selezionare la lingua del software, la lingua della mappa, le unità di misura, il fuso orario e il formato dell'ora. Queste informazioni possono essere modificate in qualsiasi momento nel menu "Impostazioni generali".

- 1. Accendere il plotter cartografico e attendere che la pagina prime impostazioni appaia sullo schermo.
- 2. Selezionare l'opzione desiderata muovendo joystick [SU]/[GIÙ], o mantenere il valore di default.
- 3. Premere [ENTER] per confermare la selezione.
- 4. Spostare il joystick [DESTRA] per passare alla pagina successiva o [SINISTRA] per tornare alla pagina precedente.
- 5. Nella pagina di Avvisi muovere il joystick [GIÙ] per scorrere le limitazioni di utilizzo.
- 6. Premere [ENTER] quando si raggiunge la fine del testo.

**NOTA** Premendo [ENTER] sul pulsante OK si accettano le limitazioni d'uso. Per utilizzare il plotter cartografico è necessario accettare tutte le limitazioni specificate nella pagina di avviso.

# **3.4 Selezionare la lingua del sistema**

Per impostare la lingua principale del software, menu, pagine di dati, messaggi di avviso/ allarme:

- <span id="page-10-0"></span>1. Aprire il menu principale premendo [MENU]
- 2. Selezionare "Impostazioni generali"
- 3. Selezionare "Lingua software"
- 4. Selezionare la lingua spostando il joystick [SU] / [GIÙ] e premendo [ENTER].

# **3.5 Selezionare la lingua della mappa**

Per modificare la lingua delle informazioni sulla mappa, che comprende nomi di oggetti geografici sulla mappa, la loro descrizione nella pagina di Informazioni complete e l'elenco di oggetti trovati con la funzione di ricerca:

- 1. Aprire il menu principale premendo [MENU]
- 2. Selezionare "Impostazioni generali"
- 3. Selezionare "Lingua Mappa"
- 4. Selezionare la lingua mappa desiderata nella lista

Il linguaggio mappa selezionato ha tre modalità:

- ●**Off:** la lingua selezionata viene applicata solo ai nomi geografici della zona alla quale si riferisce questa lingua. Per le altre zone viene utilizzata la lingua Inglese. Ad esempio, se si sceglie la lingua italiana e la modalità è Off, le denominazioni geografiche in Italia saranno in lingua italiana, mentre al di fuori dell'Italia saranno in inglese. Le pagine informative degli oggetti saranno in italiano.
- ●**Internazionale:** tutti i nomi della mappa vengono visualizzati in inglese indipendentemente dall'area della mappa, mentre la lingua selezionata viene applicata alle informazioni e descrizioni degli oggetti della mappa.
- ●**Locale:** per gli oggetti della mappa vengono utilizzate le lingue locali, ma le loro descrizioni nella pagina informazioni complete sono presenti nella lingua selezionata. Se nessuna lingua locale è disponibile, viene utilizzato l'Inglese.

# **3.6 Selezionare unità di misura, fuso orario e formato ora**

Per cambiare le unità di misura:

- 1. Aprire il Menu principale premendo [MENU]
- 2. Selezionare "Impostazioni Generali"
- 3. Selezionare "Unità"
- 4. Scegliere tra "standard US", "UK" o "Europeo" oppure "Manuale" per impostare ciascuna unità di misura manualmente e premere [ENTER]

Se si sceglie "Manuale":

5. Selezionare ciascuna opzione e premere [ENTER]

Per cambiare il fuso orario:

- 1. Aprire il Menu principale premendo [MENU]
- 2. Selezionare "Impostazioni Generali"
- 3. Selezionare "Fuso orario"
- 4. Scegliere tra "UTC" o "Manuale" e premere [ENTER]
- Se si sceglie "Manuale":
- 5. Selezionare "Fuso orario" e premere [ENTER]
- 6. Selezionare la fascia desiderata e premere [ENTER]
- 7. Selezionare "Ora legale" e premere [ENTER] per abilitarla (deve essere abilitata/ disabilitata manualmente)

Per cambiare il formato data e ora:

- 1. Aprire il Menu principale premendo [MENU]
- 2. Selezionare "Impostazioni Generali"
- 3. Selezionare "Formato ora"
- 4. Scegliere il formato data e ora (12 / 24 h) e premere [ENTER]

<span id="page-12-0"></span>Il plotter cartografico mostra 5 pagine principali:

- ●Mappa (Par. 4.2)
- ●Fish Finder (Par 4.3)
- ●Stato del GPS (Par. 4.4)
- ●Dati Motore (Par 4.5)
- ●Pagina Doppia Mappa / Fish Finder (Par. 5.5)

Per cambiare pagina visualizzata:

- 1. Premere [MENU]
- 2. Selezionare "Pagina"
- 3. Premere [ENTER]
- 4. Nella finestra a comparsa selezionare la pagina desiderata spostando joystick e premere [ENTER]

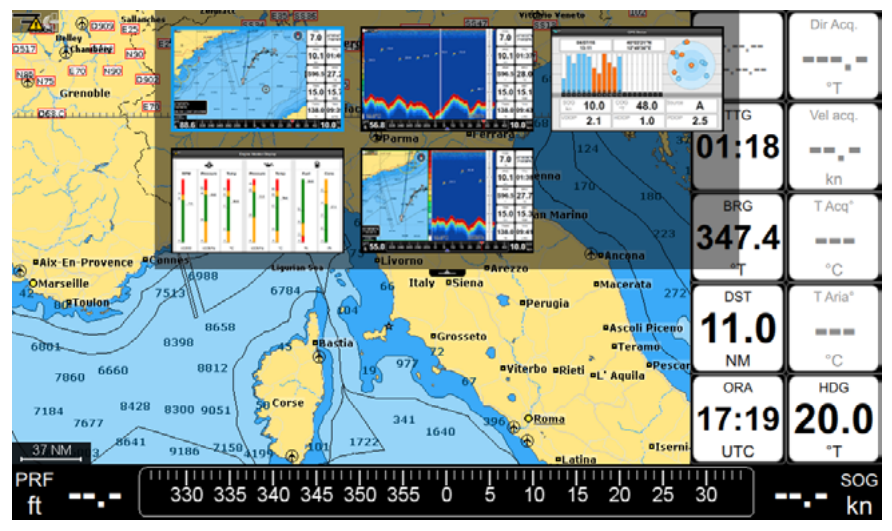

*4. Pop up di selezione pagina* 

Un modo più veloce per passare da una pagina all'altra è quello di impostare uno dei tasti funzione come "Pagina" (Par 2.1).

# **4.1 Barra di stato**

La barra di stato viene visualizzata nella parte superiore dello schermo in ogni pagina. Essa mostra:

- <span id="page-13-0"></span>●Lo stato del GPS a seconda della qualità dei dati satellitari
- ●Lo stato della connessione Telecomando
- ●Lo stato di connessione del Fish Finder.

# **4.2 La Mappa**

La pagina mappa comprende:

- ●Carta geografica
- ●Bussola lineare
- ●Box posizione
- ●Finestra dati

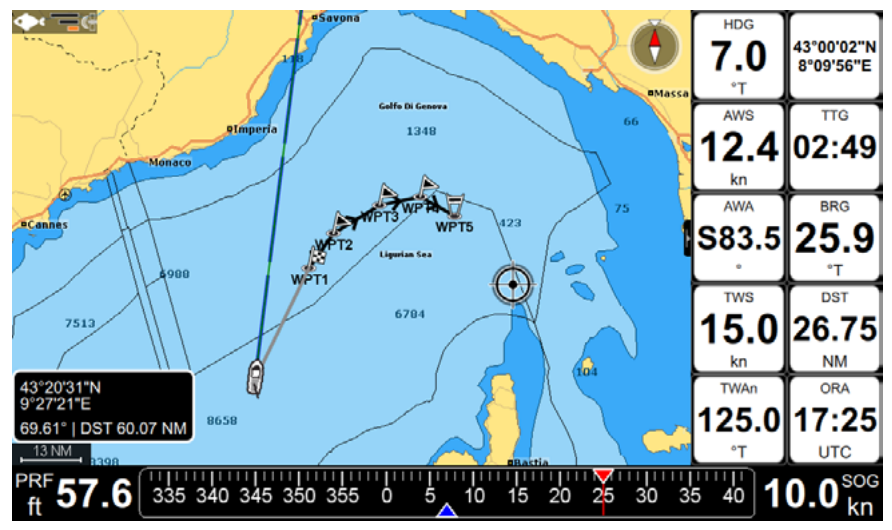

*Fig 4.2.1 – Pagina Mappa* 

Durante la navigazione la Direzione e il Bearing vengono indicati sulla bussola lineare, contrassegnati rispettivamente con una freccia blu e una freccia rossa. La bussola lineare può essere nascosta nella pagina Impostazioni generali, Impostazioni Box dati.

Il Box posizione appare nell'angolo in basso a sinistra della mappa e mostra Lat / Lon e la profondità minima in modalità Home, inoltre mostra DST e BRG quando è in modalità cursore. La finestra dei dati può essere personalizzata (Par. 4.7).

Leggere il Cap. 5 su come usare i dati C-MAP.

Premere [ENTER] per aprire il menu contestuale, e [CLEAR] per chiuderlo. Premere [MENU] per aprire il menu principale della pagina Mappa.

<span id="page-14-0"></span>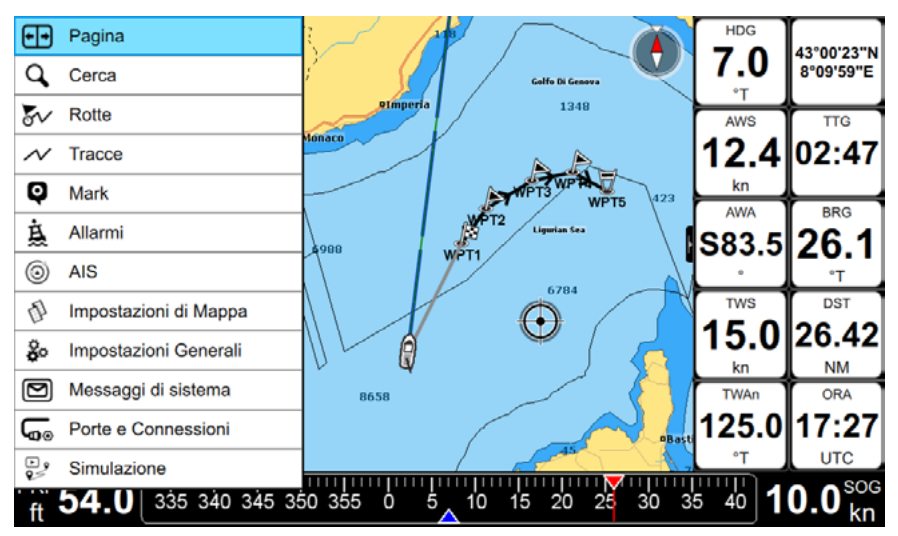

*Fig 4.2.2 – Menu principale Mappa*

# **4.3 Fish Finder**

La pagina Fish Finder è disponibile solo se un Fish Finder (opzionale) è collegato al plotter cartografico.

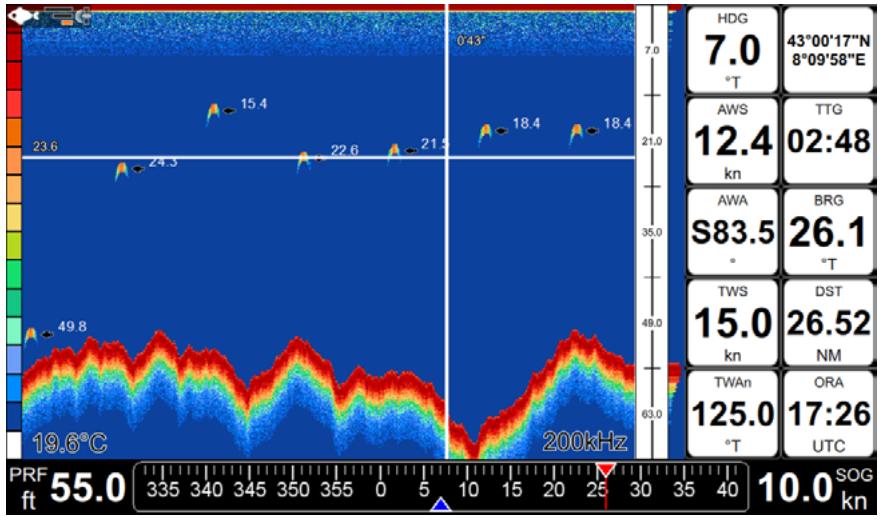

*Fig 4.3.1 – Pagina Fish Finder* 

<span id="page-15-0"></span>Per maggiori dettagli su Fish Finder leggere Cap. 18.

Premere [MENU] per aprire il menu principale della pagina Fish Finder, e [CLEAR] per chiuderlo.

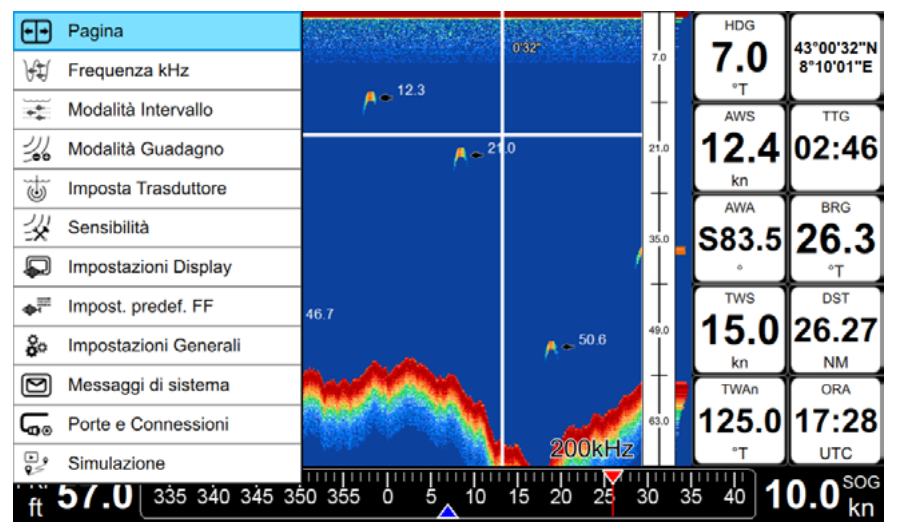

*Fig 4.3.2 – Menu Fish Finder*

# **4.4 Stato del GPS**

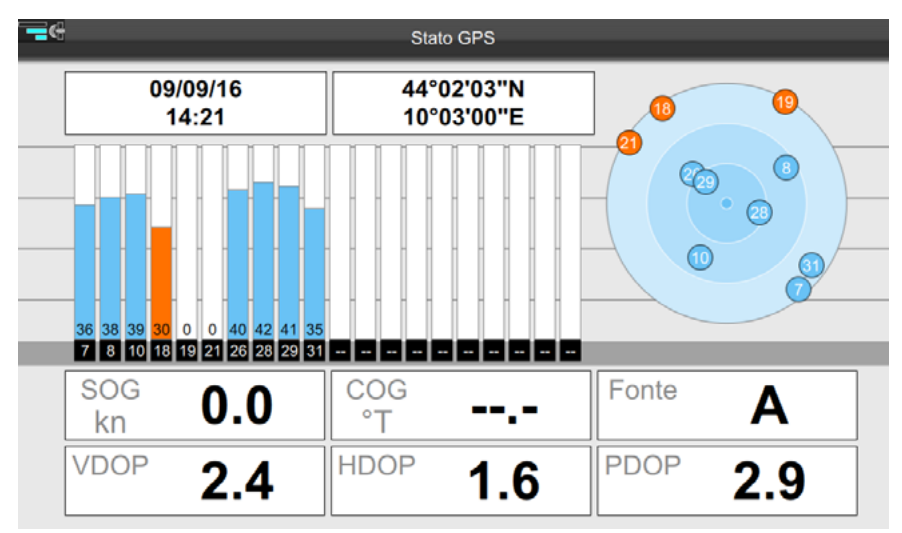

*Fig 4.4 – Esempio di pagina Stato del GPS*

# <span id="page-16-0"></span>**4.5 Dati Motore**

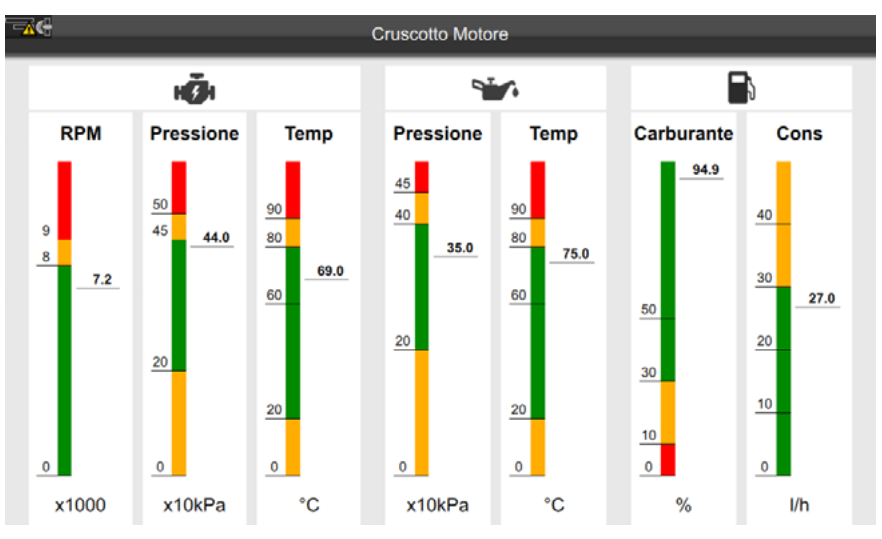

*Fig.4.5 – Esempio di pagina Monitor Motore*

Il dispositivo può essere collegato tramite CAN bus ad un motore compatibile con NMEA2000, per visualizzare lo stato del motore e le sue prestazioni.

Ogni parametro presentato con una scala divisa in tre aree: verde (valore accettabile), giallo (avvertimento), rosso (critico). Se il valore di uno di questi parametri supera la gamma consentita, l'icona in alto corrispondente viene evidenziata con il colore rosso.

**NOTA** Il valore della capacità carburante del serbatoio deve essere impostato nel profilo dell'imbarcazione (Par 14.5.); assicurarsi di aver impostato il valore corretto nella pagina del profilo.

# <span id="page-17-0"></span>**4.6 Pagina Doppia**

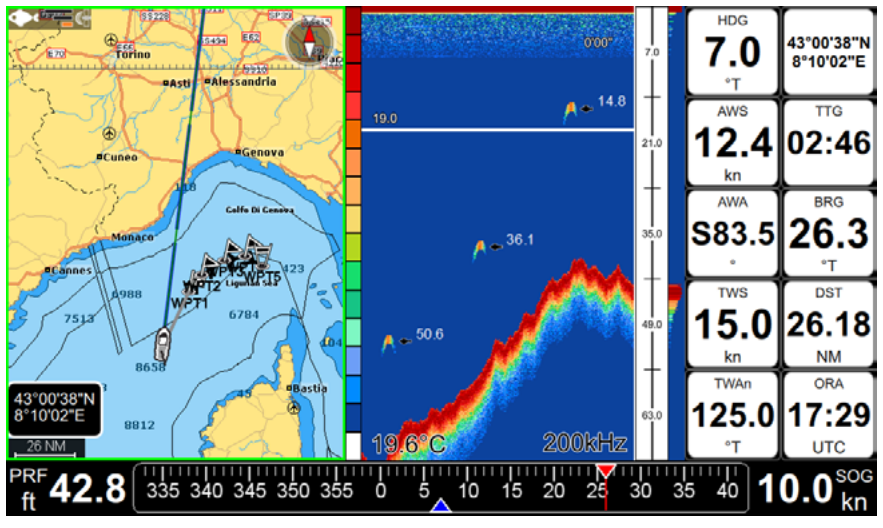

*Fig.4.6 – Esempio di doppia finestra*

La pagina doppia è una pagina divisa a metà tra Mappa e Fish Finder. Ciascuna metà ha il proprio menu principale. Quando si apre la pagina doppia, la vista attiva è sempre la mappa. Per poter cambiare la vista attiva e operare sul Fish Finder, premere [MENU] due volte.

Per cambiare la vista attiva con il telecomando:

1. Premere [MENU] due volte

**O**

2. Premere a lungo [CAMBIA FUNZIONE ROTELLA].

Un'icona verde trasparente appare per alcuni secondi sopra la vista attiva.

Per aprire il menu principale mappa, premere [ENTER] mentre la vista mappa è attiva. Per aprire il menu principale Fish Finder, premere [ENTER] mentre la vista Fish Finder è attiva.

# <span id="page-18-0"></span>**4.7 Personalizzazione finestra dati**

La finestra dei dati è un insieme di caselle di dati personalizzabili. E' presente sulla pagina Mappa e sulla pagina Fish Finder. I box dati possono essere impostati per visualizzare dati dei vari sensori. Per impostazione predefinita, la finestra dati si compone di 10 box dati. In Impostazioni generali è possibile ridurre il numero di box dati visualizzati, disattivare la visualizzazione della finestra di dati, e personalizzare il contenuto dei box dati.

Per scegliere di visualizzare 2 colonne (10 box dati) o 1 colonna (5 box dati):

- 1. Premere [MENU]
- 2. Selezionare "Impostazioni generali"
- 3. Premere [ENTER] su "Impostazioni Box Dati" (o semplicemente muovere il joystick [LEFT])
- 4. Portare il mouse "1 colonna" (o "2 colonne") e premere il tasto [ENTER].

Per personalizzare il contenuto del box dati:

- 1. Selezionare con il joystick il box dati che si desidera personalizzare
- 2. Premere [ENTER]
- 3. Sfogliare l'elenco per selezionare l'opzione desiderata
- 4. Premere [ENTER] per confermare la selezione o [CLEAR] per uscire

# <span id="page-19-0"></span>5. Utilizzare i dati C-MAP (4D / MAX)

Il plotter cartografico include un background con mappa mondiale, ma per poterlo utilizzare come aiuto alla navigazione, sono necessarie mappe C-MAP.

Il plotter cartografico è compatibile sia con il formato C-MAP MAX e C-MAP 4D su scheda di memoria micro SD. La cartuccia C-MAP può essere acquistato da rivenditori autorizzati C-MAP. Per utilizzare le mappe C-MAP (4D o MAX), inserire la scheda micro SD nello slot situato nella parte inferiore del dispositivo.

**NOTA** Dopo aver inserito la cartuccia C-MAP, il plotter cartografico potrebbe chiedere di riavviare il dispositivo.

## **5.1 Esplorare la mappa e cambiare la scala**

Utilizzare i tasti del joystick per esplorare la mappa. Utilizzare [ZOOM IN] e [ZOOM OUT] per cambiare la scala della carta in modo che un'area più piccola o più grande venga visualizzata sullo schermo.

# **5.2 Trovare la posizione dell'imbarcazione**

L'uso più comune del plotter cartografico è quello di mostrare la posizione corrente dell'imbarcazione. Premere [CLEAR] per posizionare il cursore sull'imbarcazione (modalità Home) centrando la visualizzazione della mappa sulla posizione dell'imbarcazione.

#### **Ottimizzazione spazio schermo**

La funzione "Ottimizzazione spazio schermo" aiuta a mantenere visibile la maggior porzione di mappa possibile nella parte antistante all'imbarcazione.

Per attivare l'amplificatore dello schermo on / off:

- 1. Premere [MENU]
- 2. Selezionare "Impostazioni generali"
- 3. Selezionare "Navigazione"
- 4. Posizionare il cursore su "Ottimizzazione spazio schermo" e premere [ENTER].

Utilizzare il joystick per spostare il cursore dalla posizione attuale dell'imbarcazione ed uscire dalla modalità casa.

# <span id="page-20-0"></span>**5.3 Informazioni complete e info rapide mappa**

La Mappa C-MAP ha un database di informazioni sugli oggetti della mappa che possono essere utili per la navigazione. Per leggere tutte le informazioni, premere [ENTER] sul punto desiderato sulla mappa e selezionare "Info complete" nel menu contestuale. Per uscire dalla pagina Info completa e tornare alla mappa premere [CLEAR]

Quando si posiziona il cursore su un qualsiasi oggetto della mappa appare anche un popup di info rapida. Il popup automatico può essere disattivato:

- 1. Aprire il Menu principale
- 2. Selezionare "Impostazioni Mappa"
- 3. Selezionare "Oggetti su Mappa"
- 4. Posizionare il cursore su "Info rapide" e premere [ENTER]

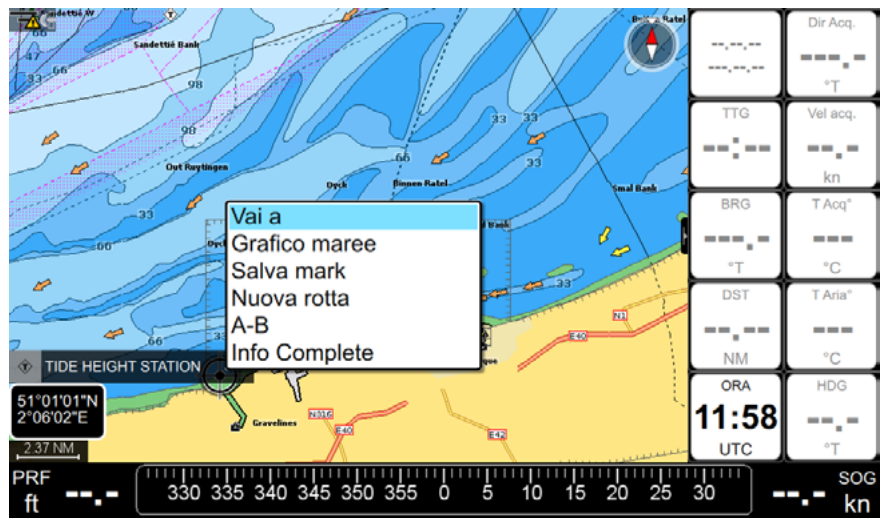

*Fig.5.3. - Menu contestuale di un oggetto su mappa*

La pagina info complete elenca le informazioni sull'oggetto o area mappa selezionata. La scheda "Profondità area" è presente sulla pagina di info completa di maggior parte degli oggetti, e presenta le informazioni circa la profondità minima e massima.

La pagina Info complete contiene i bottoni "Localizza su mappa" e "Vai a".

# <span id="page-21-0"></span>6. Funzione Vai a

# **6.1 Navigazione verso una singola destinazione**

- 1. Posizionare il cursore nella posizione desiderata sulla mappa
- 2. Premere [ENTER] per aprire il menu contestuale
- 3. Selezionare "Vai a"
- 4. Premere [ENTER] per confermare la selezione.

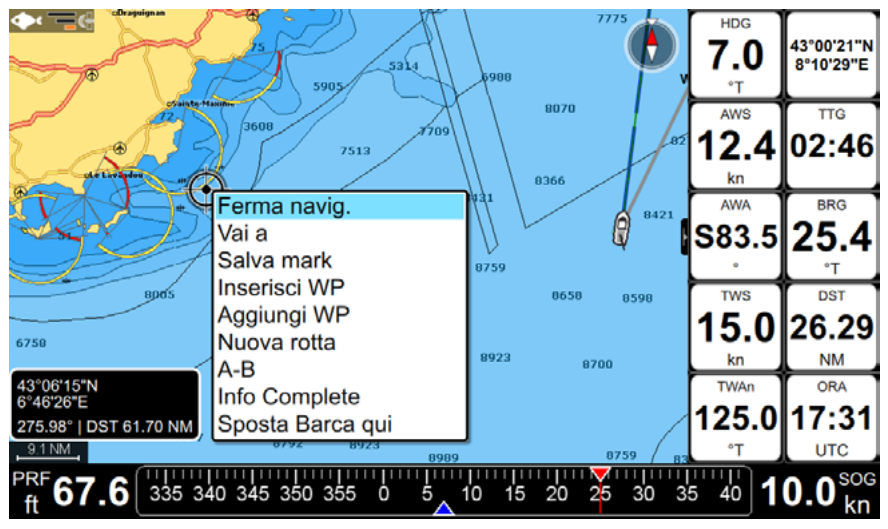

*6.1.1 Mappa con menu contestuale di navigazione*

Sullo schermo viene visualizzata una linea grigia che collega la destinazione con la posizione dell'imbarcazione iniziale (punto di partenza). Tutti i dati di navigazione nella finestra dati, come ad esempio BRG, TTG, DST, XTE, si riferiscono a questa destinazione.

Quando la nave arriva a destinazione, verrà visualizzata una finestra sullo schermo, che chiede se si desidera interrompere o continuare la navigazione verso questo punto.

Per interrompere la navigazione:

- 1. Posizionare il cursore in qualunque punto sulla mappa
- 2. Premere [ENTER]
- 3. Selezionare "Ferma Navig"
- 4. Premere [ENTER]

<span id="page-22-0"></span>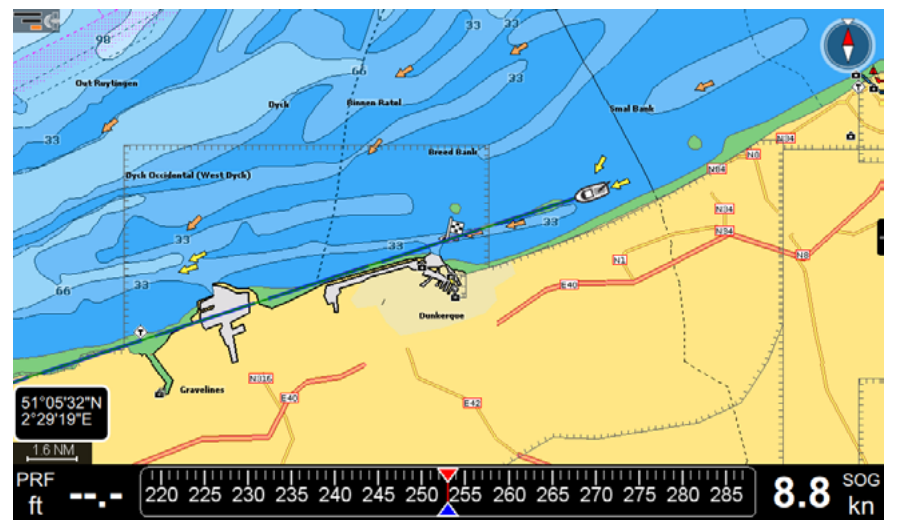

*6.1.2 Mappa con navigazione attiva* 

# **6.2 Creare una rotta**

Una rotta è costituita da un insieme di waypoint.

Per creare una rotta nella pagina elenco rotte:

- 1. Premere [MENU]
- 2. Selezionare "Rotte"
- 3. Premere [ENTER]
- 4. Selezionare "Crea nuova" nella barra menu
- 5. Premere [ENTER]. Una nuova rotta vuota verrà creata con un colore e un nome di default.
- 6. Premere [ENTER] sulla rotta desiderata per apportare ulteriori modifiche: aggiungere waypoint, modificare il nome, descrizione e colore della rotta.

Per creare una rotta direttamente sulla mappa:

- 1. Posizionare il cursore sulla mappa nella posizione desiderata
- 2. Premere [ENTER]
- 3. Selezionare "Nuova rotta".

Ora ci si trova in una modalità di creazione del percorso.

- 4. Spostare il cursore, utilizzando il joystick, in un altro punto sulla mappa.
- 5. Premere [ENTER] per aggiungere waypoint, o [CLEAR] per uscire dalla modalità di creazione rotta.

<span id="page-23-0"></span>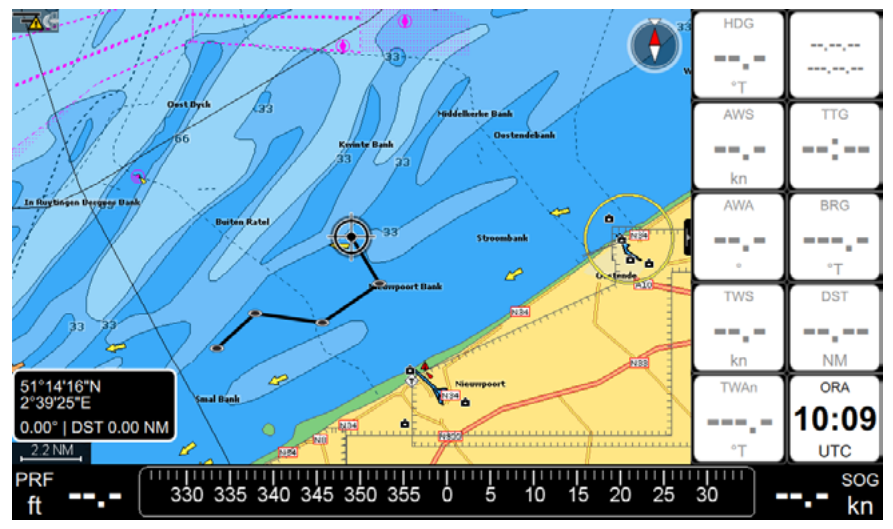

*<sup>6.2.</sup> Mappa in modalità creazione rotta* 

Dopo che la rotta è stata creata, un popup chiederà se si desidera navigare verso rotta appena creata. Selezionare "OK" e premere [ENTER] per iniziare la navigazione sulla rotta. La nuova rotta creata ha un colore di default e nome "route" con numero di incremento. È possibile modificare il colore o il prefisso predefinito:

- 1. Nella pagina lista Rotte selezionare "Altro" e premere [ENTER]
- 2. Selezionare "colore di default" o "prefisso di default"
- 3. Salvare il nuovo colore di default premendo [ENTER] sul colore selezionato **OPPURE**
- 4. Salvare il nuovo prefisso predefinito inserendolo nella tastiera e premendo OK.

Leggere par 7.3.1 su come modificare una rotta

# **6.3 Segui rotta automaticamente**

La navigazione viene attivata da un waypoint all'altro, in modo che quando viene raggiunto un waypoint, inizia la navigazione verso il successivo.

Per avviare la navigazione lungo una rotta esistente, che è già stata creata e visualizzata su mappa:

- 1. Posizionare il cursore su un waypoint della rotta
- 2. Premere [ENTER]

<span id="page-24-0"></span>3. Selezionare "Inizia nav" per iniziare la navigazione lungo la rotta, a partire dal waypoint più vicino alla posizione dell'imbarcazione.

#### **OPPURE**

4. Selezionare "Inizia da qui" per iniziare la navigazione lungo la rotta, a partire dal waypoint selezionato.

#### **OPPURE**

5. Selezionare "Vai a" per iniziare la navigazione verso la singola destinazione selezionata (e non l'intera rotta).

Quando si raggiunge primo waypoint, la navigazione verrà avviata automaticamente al waypoint successivo.

La destinazione corrente è contrassegnata da una bandiera:

e la destinazione finale è contrassegnata da un'icona di arrivo:

Se si vuole evitare la navigazione automatica al waypoint successivo e si desidera ricevere una notifica ogni volta che viene raggiunto un waypoint:

- 1. Premere [MENU]
- 2. Aprire "Impostazioni generali"
- 3. Selezionare la scheda "Navigazione"
- 4. Selezionare "Segui Rotta Automatico"
- 5. Premere [ENTER] per disattivare questa opzione.

## **6.3.1 Ottimizzazione rotta**

Con l'opzione " Ottimizzazione Navigazione Rotta", il percorso viene costantemente ricalcolato (ottimizzato) per consentire l'avanzamento automatico al waypoint successivo, anche se l'imbarcazione non raggiunge esattamente il raggio di arrivo del waypoint.

Il criterio utilizzato dall'ottimizzazione rotta può essere considerato come una sorta di "sufficientemente vicino", quando non è richiesta la precisione assoluta in una rotta, ma è accettabile un approccio approssimativo.

Per impostazione predefinita, il raggio d'arrivo è di 0,05 NM, ma può essere modificato nelle impostazioni generali:

- 1. Premere [MENU] su qualsiasi pagina
- 2. Selezionare "Impostazioni generali" e premere [ENTER]
- 3. Selezionare "Navigazione" e premere [ENTER]
- 4. Selezionare "Raggio di Arrivo al punto" e premere [ENTER]

<span id="page-25-0"></span>5. Selezionare la distanza desiderata nel selettore a ruota e premere [ENTER]

# **6.3.2 Opzioni per seguire la rotta**

La maggior parte delle opzioni per seguire la rotta possono essere modificate dalla mappa senza dover aprire la pagina rotta.

#### **Inserire un waypoint**

Se si desidera aggiungere una tappa intermedia durante la navigazione, è possibile aggiungere un waypoint prima della destinazione.

- 1. Posizionare il cursore sul punto desiderato e premere [ENTER]
- 2. Nel menu contestuale selezionare "Inserisci Waypoint" e premere [ENTER].

In alternativa posizionare il cursore sul punto desiderato e utilizzare il tasto funzione (se configurato con funzione Waypoint).

Un percorso verrà creato collegando la posizione corrente il waypoint e la destinazione finale.

#### **Aggiungere waypoint**

Durante la navigazione su una rotta attiva, si può anche aggiungere un waypoint alla fine della rotta, cliccando in qualsiasi punto della mappa:

- 1. Posizionare il cursore sul punto desiderato sulla mappa e premere [ENTER]
- 2. Selezionare "Aggiungi WP" e premere [ENTER]

#### **Saltare un waypoint**

Se si desidera saltare la destinazione corrente e passare al prossimo waypoint nella rotta:

- 1. Posizionare il cursore sul waypoint di destinazione corrente
- 2. Premere [ENTER]
- 3. Selezionare "Salta WP"
- 4. Premere [ENTER].

#### **Modificare l'elenco dei waypoint**

Per accedere rapidamente all'elenco di tutti i waypoint di una rotta e ottenere informazioni dettagliate:

- 1. Posizionare il cursore sul waypoint su mappa
- 2. Premere [ENTER]
- 3. Selezionare "Apri lista WP"
- 4. Premere [ENTER]

#### <span id="page-26-0"></span>**Eliminare un waypoint o l'intera rotta**

È possibile eliminare tutta la rotta dalla mappa. Se si tratta di una rotta attiva (sulla quale si sta navigando), prima è necessario fermare la navigazione.

- 1. Posizionare il cursore sul waypoint o su un segmento della rotta
- 2. Premere [ENTER]
- 3. Selezionare "Cancella rotta"
- 4. Premere [ENTER]

E' possibile eliminare un waypoint dalla rotta se non è una destinazione corrente.

- 1. Posizionare il cursore sul waypoint su mappa
- 2. Premere [ENTER]
- 3. Selezionare "Cancella WP"
- 4. Premere [ENTER]

#### **Inversione di una rotta**

Per invertire la direzione di navigazione, utilizzare l'opzione "Inverti" nel menu contestuale del waypoint. È possibile invertire rotta dalla mappa solo se si è in modalità di navigazione. Altrimenti:

- 1. Premere [MENU]
- 2. Selezionare "Rotte", premere [ENTER]
- 3. Selezionare una rotta nella lista e premere [ENTER]
- 4. Selezionare "Inverti" e premere [ENTER]

#### **Estendere una rotta**

Per aggiungere una serie di waypoint alla fine di una rotta esistente:

- 1. Posizionare il cursore sull'ultimo waypoint della rotta
- 2. Premere [ENTER]
- 3. Selezionare "Estendi" per entrare in modalità di creazione rotta
- 4. Premere [ENTER]
- 5. Spostare il cursore utilizzando il joystick per posizionare nuovo waypoint
- 6. Premere [ENTER] per salvare la posizione del waypoint.

Ripetere aggiungendo tutti i waypoint desiderati, poi premere [CLEAR] per uscire dalla modalità di creazione rotta.

# **6.4 Easy routing**

La funzione Easy Routing permette di creare una rotta in modo sicuro, evitando gli ostacoli

sulla rotta. Easy Routing rileva gli oggetti pericolosi o non sicuri dalla posizione attuale alla destinazione desiderata, e costruisce una rotta sicura.

- 1. Posizionare il cursore nella posizione di partenza desiderata
- 2. Premere [ENTER]
- 3. Selezionare "Nuovo Easy Routing"
- 4. Premere [ENTER].
- 5. Posizionare il cursore sulla posizione finale desiderata.
- 6. Premere [ENTER]

Verrà creata una rotta, collegando la posizione dell'imbarcazione e la destinazione. È inoltre possibile applicare questa opzione per la rotta esistente: si modificherà il segmento rotta attivo. Il programma troverà gli ostacoli tra due waypoint e la rotta verrà adattata in modo che gli ostacoli saranno evitati. Il software evita gli ostacoli lungo la rotta in base a informazioni relative ai parametri dell'imbarcazione (corridoio di sicurezza, profondità, altezza, lunghezza).

- 1. Posizionare il cursore su un segmento della rotta (una linea che collega due waypoint).
- 2. Premere [ENTER]
- 3. Selezionare "Easy Routing"
- 4. Premere [ENTER]

**NOTA1** È necessario disporre di carte aggiornate C-MAP 4D per utilizzare questa opzione. Questa opzione non è supportata da carte MAX.

**NOTA2** È necessario immettere una corretta informazione circa i parametri imbarcazione in Impostazioni generali – profilo imbarcazione.

# <span id="page-28-0"></span>7. Dati utente

I dati utente sono oggetti che possono essere inseriti nelle mappe per segnare un punto specifico e memorizzarlo nel database del plotter cartografico. Il plotter cartografico ha i seguenti tipi di dati utente: Mark / Eventi, Tracce, Rotte e Waypoint.

Un Mark può essere creato sulla posizione del cursore mentre un evento è sempre creato sulla posizione dell'imbarcazione.

Una Traccia è il tracciato di un percorso effettuato, una Rotta è una serie di waypoint.

Si può accedere ai dati utente sia dalla mappa sia dalla pagina dedicata nel menu principale. Premere [ENTER] sulla mappa per visualizzare il menu contestuale dal quale è possibile aggiungere, modificare o eliminare dati utente.

## **7.1 Mark**

Creare un Mark è un modo utile e facile per segnare e memorizzare un qualsiasi luogo sulla mappa. Come gli altri dati utente, i Mark possono essere aggiunti, modificati o cancellati sia nella lista Mark che sulla mappa.

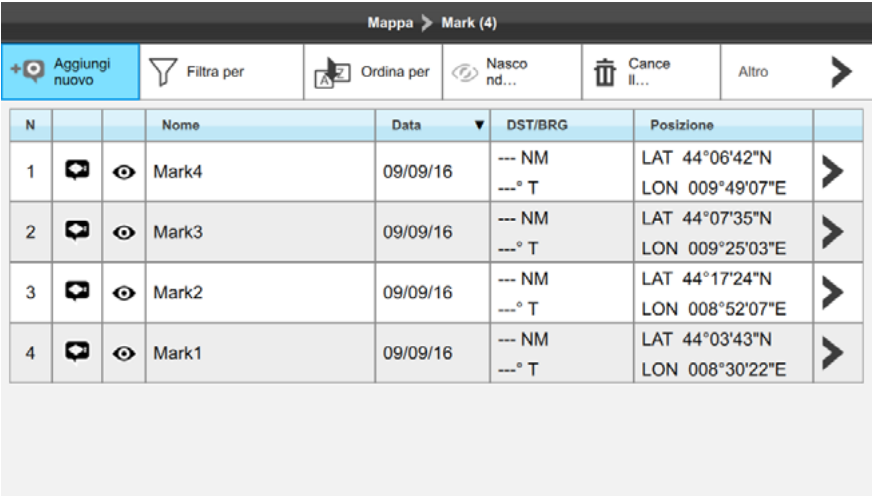

Per aprire la lista Mark:

*Fig.7.1 – Pagina Mark*

1. Premere [MENU]

- <span id="page-29-0"></span>2. Selezionare "Mark"
- 3. Premere [ENTER].

In questa pagina è possibile osservare tutti i Mark e gli eventi che vengono memorizzati sul plotter.

# **7.1.1 Aggiungere un nuovo Mark**

Per aggiungere un Mark nella lista Mark:

- 1. Premere "Aggiungi nuovo" nella barra menu in alto
- 2. Selezionare la modalità di creazione waypoint "Usa posizione" o "Manualmente"
- 3. Premere [ENTER]

"Usa posizione" crea evento sulla posizione del fix GPS.

"Manualmente" apre la tastiera Lat / Lon per inserire le coordinate per aggiungere nuovo Mark

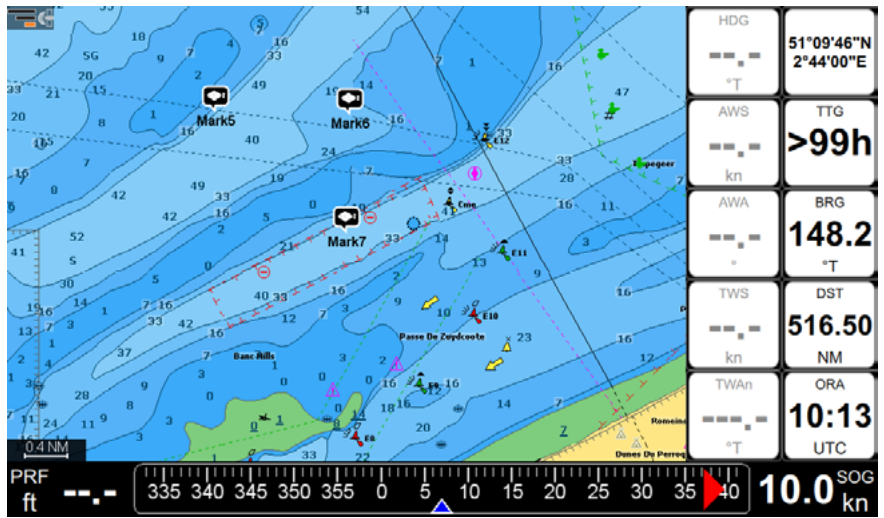

*Fig.7.1.1 – Mark su mappa*

Per aggiungere un Mark sulla mappa:

- 1. Posizionare il cursore sulla mappa nella posizione desiderata.
- 2. Premere [ENTER]
- 3. Selezionare "Salva Mark"
- 4. Premere [ENTER]

<span id="page-30-0"></span>Per aggiungere un evento sulla mappa:

- 1. Nella mappa premere [CLEAR] per entrare in modalità Home
- 2. Premere [ENTER]
- 3. Selezionare "Salva evento"
- 4. Premere [ENTER]

# **7.1.2 Modificare colore, simbolo, nome e descrizione del Mark**

Nella lista di Mark:

- 1. Sulla mappa premere [MENU]
- 2. Selezionare "Mark"
- 3. Premere [ENTER]
- 4. Selezionare un Mark nella lista
- 5. Premere [ENTER]
- 6. Selezionare "Modifica nome e descrizione" o "Modifica colore e simbolo"
- 7. Premere [ENTER].

Sulla mappa:

- 1. Posizionare il cursore sopra il Mark
- 2. Premere [ENTER]
- 3. Nel menu contestuale selezionare "Nome e descrizione" o "di colore e il simbolo"
- 4. Premere [ENTER]
- 5. Introdurre i cambiamenti desiderati
- 6. Premere [ENTER] per salvare o [CLEAR] per uscire senza salvare le modifiche.

# **7.1.3 Modificare la latitudine e la longitudine del Mark**

Nella lista di Mark:

- 1. Selezionare il Mark nella lista e premere [ENTER]
- 2. Selezionare "Modifica posizione"
- 3. Digitare Lat / Lon
- 4. Premere il tasto "OK" per salvare.
- **O**
- 5. "Annulla" per uscire editing posizione.

Sulla mappa:

1. Posizionare il cursore sul Mark

- <span id="page-31-0"></span>2. Premere [ENTER]
- 3. Nel menu contestuale selezionare "Modifica posizione"
- 4. Premere [ENTER]
- 5. Spostare il cursore sulla mappa
- 6. Premere [ENTER] per salvare la nuova posizione

# **7.2 Rotte**

Le rotte possono essere create, modificate o cancellate nella lista Rotte o sulla mappa.

Per aprire la lista Rotte:

- 1. Premere [MENU]
- 2. Selezionare "Rotte"
- 3. Premere [ENTER]

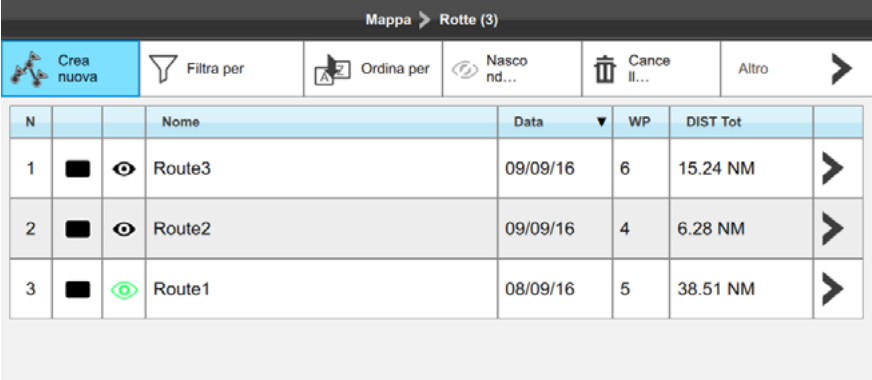

*Fig.7.2 – Pagina Rotte*

In questa pagina è possibile osservare tutte le rotte che memorizzate nel plotter cartografico, Selezionare una rotta per vedere l'elenco dei waypoint della rotta.

# **7.2.1 Filtri Rotte**

Nella lista rotte, è possibile filtrare le rotte per colore, nome o entrambi.

- <span id="page-32-0"></span>1. Spostare il cursore su "Filtra per"
- 2. Premere [ENTER]
- 3. Selezionare il colore e premere [ENTER]
- 4. Spostare il cursore sul campo del nome e premere [ENTER] per aprire la tastiera virtuale Inserire il nome e premere "OK" o premere [CLEAR] per uscire dalla tastiera virtuale Premere [CLEAR] per chiudere la finestra del filtro.

Dopo che il filtro è stato applicato, è possibile eseguire operazioni di gruppo come eliminare o nascondere le rotte filtrate. Se non è attivo alcun filtro, le operazioni di gruppo vengono applicate a tutte le rotte. Per cancellare il filtro selezionare l'icona a croce nella tavolozza dei colori o nel campo del nome e premere [ENTER].

## **7.2.2 Modifica l'ordine della lista rotte**

L'ordine delle rotte in elenco può essere modificato. È possibile ordinare le rotte per numero, colore, stato (attivo / inattivo / nascosto), nome, data di creazione, numero di waypoint e distanza totale.

- 1. Premere il pulsante "Ordina per" per entrare in modalità modifica elenco
- 2. Utilizzando il joystick, selezionare la colonna desiderata
- 3. Premere [ENTER] per cambiare l'ordine della colonna
- 4. [CLEAR] esce dalla modalità modifica elenco

# **7.2.3 Modifica colore, nome e descrizione di una rotta**

- 1. Sulla mappa premere [MENU]
- 2. Selezionare "Rotte" e premere [ENTER]
- 3. Selezionare una rotta nella lista e premere [ENTER]
- 4. Selezionare "Altro" e premere [ENTER]
- 5. Selezionare "Modifica nome e descrizione" o "Modifica colore" e premere [ENTER]

# **7.2.4 Verifica Rotta**

La rotta selezionata può essere controllata al fine di verificare se è sicura per la navigazione.

- 1. Nell'elenco rotte, selezionare la rotta e premere [ENTER]
- 2. Selezionare "Altro" e premere [ENTER]
- 3. Selezionare "Verifica Rotta" e premere [ENTER].

La pagina Verifica Rotta si apre, specificando gli ostacoli rilevati per ogni segmento di rotta. Premere "ostacoli" per visualizzare l'elenco di ostacoli trovati nella zona del tratto di rotta. <span id="page-33-0"></span>Se si dispone di mappe C-MAP 4D è possibile applicare alla rotta la funzione di Easy Routing in modo da renderla sicura per la navigazione.

**NOTA1** La verifica rotta richiede mappe C-MAP aggiornate.

**NOTA2** la verifica rotta richiede che siano stati inseriti correttamente i parametri dell'imbarcazione in Impostazioni generali – profilo imbarcazione.

# **7.3 Waypoints**

Ogni rotta è un insieme di waypoint. L'Elenco dei waypoint si può aprire sia dalla mappa che dalla pagina Rotte. I Waypoint possono essere aggiunti alla rotta sia dalla mappa che dalla pagina Rotte.

- 1. Aprire la pagina Rotte
- 2. Premere "Aggiungi WP" nella barra menu in alto
- 3. Selezionare la modalità di creazione del waypoint "Usa posizione" o "Manualmente"
- 4. Premere [ENTER]

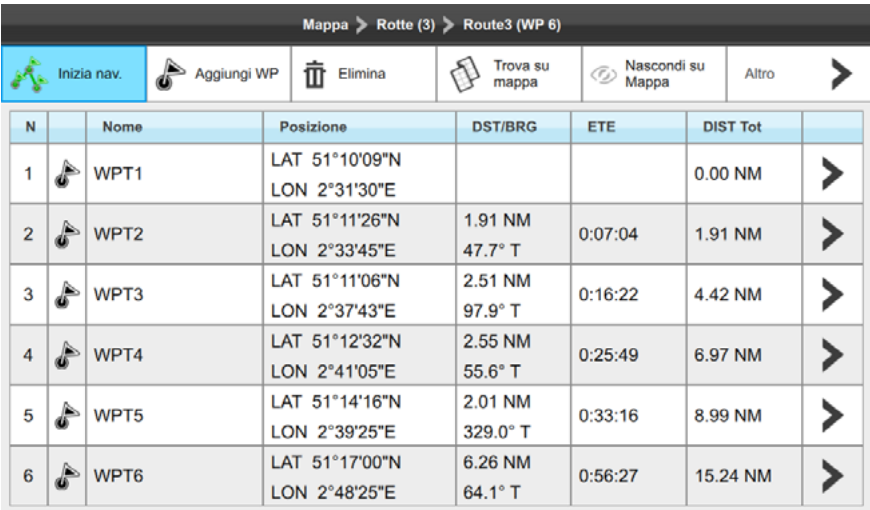

*Fig.7.3 – Pagina Waypoint*

"Usa posizione " crea waypoint sulla posizione del fix GPS.

"Manualmente" apre la tastiera Lat / Lon per inserire le coordinate per aggiungere un nuovo Waypoint.

# <span id="page-34-0"></span>**7.3.1 Modificare la posizione del waypoint**

Per cambiare le coordinate geografiche di un waypoint nella lista waypoint:

- 1. Selezionare il waypoint nella lista e premere [ENTER]
- 2. Selezionare "Modifica posizione WPx" e premere [ENTER]
- 3. Digitare Lat / Lon
- 4. Selezionare "OK" e premere [ENTER] per salvare

#### **OPPURE**

5. Selezionare "Annulla" e premere [ENTER] per uscire dalla modifica posizione.

Sulla mappa:

- 1. Posizionare il cursore sul waypoint
- 2. Premere [ENTER]
- 3. Selezionare "Modifica Posizione"
- 4. Premere [ENTER]
- 5. Spostare il cursore sulla mappa e premere [ENTER] per salvare la nuova posizione.

È inoltre possibile modificare la posizione del waypoint inserendo nuova posizione Lat / Lon manualmente. In questo caso, selezionare "Modifica Posizione" nel menu di waypoint sulla mappa (come descritto sopra).

**NOTA** Se il waypoint è la destinazione attiva corrente, la sua posizione non può essere cambiata.

## **7.3.2 Cambiare l'ordine dei waypoint in una rotta**

Nella lista Waypoint di una rotta è possibile cambiare l'ordine delle tappe e modificare l'ordine di navigazione:

- 1. Selezionare il waypoint nella lista e premere [ENTER]
- 2. Selezionare "Taglia WPx" e premere [ENTER]
- 3. Selezionare un altro waypoint nella lista e premere [ENTER]
- 4. Selezionare "Incolla WPx prima" e premere [ENTER]

# **7.4 Tracce**

E' possibile memorizzare la storia degli spostamenti dell'imbarcazione registrando una traccia. Per avviare la registrazione della traccia:

- <span id="page-35-0"></span>1. Premere [MENU]
- 2. Selezionare "Tracce" e premere [ENTER]
- 3. Selezionare il tasto "Inizia" e premere [ENTER]

Per interrompere la registrazione selezionare "Interrompi" e premere [ENTER] È possibile utilizzare i tasti funzionali per avviare / fermare la registrazione della traccia.

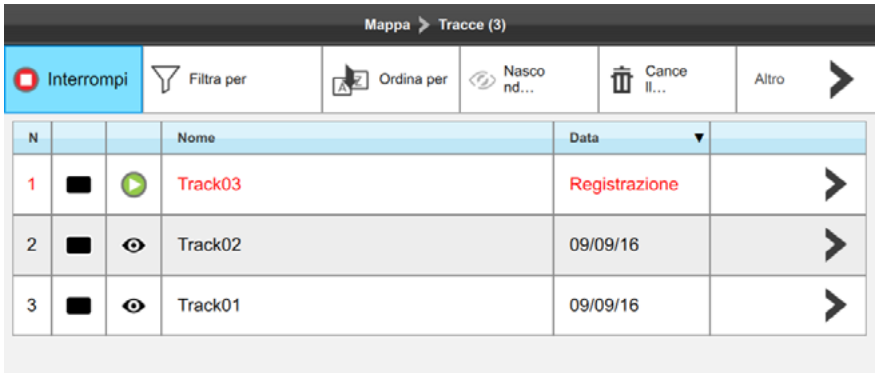

*Fig.7.4 – Pagina tracce*

# **7.4.1 Impostare l'intervallo di registrazione traccia**

Per impostazione predefinita la traccia registra la posizione ogni secondo. Ci sono due possibili algoritmi di generazione della traccia: per distanza e per tempo.

- ●Per distanza: un nuovo punto traccia viene posizionato quando la distanza dalla sua ultima posizione memorizzata è maggiore della distanza definita;
- ●Per tempo: un nuovo punto traccia viene posizionato dopo un tempo definito.

È possibile selezionare l'intervallo di tempo (1, 5, 10, 30 sec, 1 min, 5 min, 10 min) o di distanza (0,01-10,0 Nm). L'impostazione di un intervallo di distanza/ tempo ristretto è più adatto a navigare all'interno di un ambiente chiuso o complesso, mentre un maggior intervallo di tempo / distanza è più adatto a un lungo viaggio.

Per impostare l'intervallo:

1. Sulla mappa premere [MENU]
- 2. Selezionare "Impostazioni generali"
- 3. Aprire la scheda "Navigazione"
- 4. Spostare il cursore nella sezione "Algoritmo di generazione traccia", selezionare "tempo" o "distanza" e premere [ENTER]
- 5. Spostare il cursore sul valore di intervallo, impostare il valore e premere [ENTER]

Nella stessa pagina, per entrambe le opzioni (distanza / tempo) è possibile abilitare la funzione "Ottimizzazione automatica dei punti traccia" che salva i punti rispettando il criterio selezionato ma ottimizzandolo in maniera intelligente per risparmiare spazio sulla memoria.

## **7.4.2 Visualizzazione traccia**

Per attivare o disattivare la visualizzazione traccia su mappa:

- 1. Sulla mappa premere [MENU]
- 2. Selezionare "Tracce" e premere [ENTER]
- 3. Selezionare "Nascondere tutti" per nascondere tutte le tracce e premere [ENTER]

### **OPPURE**

4. Selezionare una traccia nella lista e premere [ENTER]. Selezionare "Nascondi" e premere [ENTER]

# **7.4.3 Convertire una Traccia in Rotta**

È possibile convertire una traccia in rotta:

- 1. Sulla mappa premere [MENU]
- 2. Selezionare "Tracce" e premere [ENTER]
- 3. Selezionare una traccia nella lista e premere [ENTER]
- 4. Selezionare "Converti in rotta" e premere [ENTER].

# **7.4.4 Modificare colore, nome e descrizione della traccia**

- 1. Sulla mappa premere [MENU]
- 2. Selezionare "Tracce" e premere [ENTER]
- 3. Selezionare una traccia nella lista e premere [ENTER]
- 4. Selezionare "Modifica nome e descrizione" o "Modifica colore" e premere [ENTER]

# **7.5 Individuare i dati utente sulla mappa**

E' possibile sfogliare l'elenco dei dati utente e poi localizzarli su mappa:

- 1. Selezionare il punto nella lista (mark, waypoint, e traccia)
- 2. Premere [ENTER]
- 3. Selezionare "Trova su mappa"
- 4. Premere [ENTER]

Apparirà la mappa centrata sul punto utente.

## **7.6 Cambiare colore di default dei dati utente, il simbolo o il prefisso**

Ogni nuovo percorso, segno, evento e traccia viene creato con un colore, simbolo e nome con il numero incrementale di default. Per cambiare le impostazioni predefinite:

- 1. In Mark, Tracce o elenco Rotte selezionare "Altro" e premere [ENTER]
- 2. Selezionare "il colore e simboli di default" o "prefisso di default"
- 3. Salvare nuovo colore e / o il simbolo di default premendo [ENTER] sul colore e / o il simbolo selezionato.

### **OPPURE**

4. Salvare il nuovo prefisso predefinito inserendolo con la tastiera e premere OK

**NOTA** il prefisso di Eventi e Waypoint non può essere cambiato.

### **Visualizzazione dei dati utente**

Per attivare o disattivare la visualizzazione di tutte le tracce, Mark o rotte sulla mappa:

- 1. Aprire la pagina Mark, Tracce o Rotte
- 2. Selezionare "Nascondi tutto" per nascondere tutti i dati utente di questo tipo
- 3. Premere [ENTER].

Se i dati sono nascosti, nel menu barra superiore appare il pulsante "Mostra tutto". Per visualizzare i dati utente sulla mappa.

### **Per nascondere / mostrare un singolo Mark o Traccia:**

- 1. Aprire la pagina Mark o Tracce
- 2. Selezionare il Mark desiderato o la Traccia e premere [ENTER]
- 3. Selezionare "Nascondi" e premere [ENTER]

### **Per nascondere / mostrare una singola rotta:**

- 1. Aprire la pagina Rotte
- 1. Selezionare la Rotta desiderato nella lista e premere [ENTER]
- 1. Selezionare "Nascondi su mappa" nel menu barra in alto e premere [ENTER].

# **7.7 Esportazione / importazione dati utente**

È possibile esportare o importare i dati utente da o verso una scheda micro SD.

### **Per esportare i dati utente:**

- 1. Inserire una scheda micro SD nello slot micro SD del plotter cartografico
- 2. Premere [MENU]
- 3. Selezionare "Impostazioni generali"
- 4. Premere [ENTER]
- 5. Selezionare "Log & Backup"
- 6. Premere [ENTER]
- 7. Selezionare "esportazione dei dati utente" e premere [ENTER]
- 8. Premere [ENTER] per aprire la tastiera virtuale e modificare il nome del file di dati utente
- 9. Selezionare "Fine" e premere [ENTER]
- 10. Selezionare "OK" e premere [ENTER]

**NOTA** Non espellere la scheda micro SD fino a quando appare il messaggio "Procedura completata" sullo schermo.

### **Per importare i dati utente da una scheda micro SD al dispositivo:**

- 1. Inserire una scheda micro SD nello slot del plotter cartografico
- 2. Premere [MENU]
- 3. Selezionare "Impostazioni generali"
- 4. Premere [ENTER]
- 5. Selezionare "Log & Backup"
- 6. Premere [ENTER]
- 7. Selezionare "Importa dati utente"
- 8. Premere [ENTER]
- 9. Selezionare un file dalla lista dei file di dati utente presenti sulla scheda micro SD
- 10. Premere [ENTER]
- 11. Selezionare "Aggiungi" per aggiungere i nuovi dati senza rimuovere i dati utente esistenti sul plotter.

### **OPPURE**

12. Selezionare "Sostituisci" per rimuovere i dati utente esistenti sul plotter e sostituirli con i dati della scheda micro SD.

I formati di file accettabili per l'importazione dei dati degli utenti sono GPX e db.

# 8. Funzione A-B

La funzione A-B consente di misurare la distanza e il Bearing tra due coordinate Lat / Lon sulla mappa. È possibile accedere alla funzione A-B dal menu contestuale:

- 1. Posizionare il cursore sul punto "A" desiderato sulla mappa
- 2. Premere [ENTER]
- 3. Selezionare "A-B"
- 4. Premere [ENTER]. Il punto "A" viene posizionato sulla posizione del cursore.
- 5. Utilizzare il joystick per spostare il cursore nel punto "B" desiderato.
- 6. Premere [ENTER]
- 7. Selezionare "A-B"
- 8. Premere [ENTER]. Il punto "B" viene posizionato sulla posizione del cursore e una linea congiunge A con B. Sulla mappa "vengono visualizzati la distanza tra "A" e "B" (DST) e il Bearing (BRG) per raggiungere "B" da "A".

Per uscire da A-B premere [ENTER].

Per cancellare i punti e le "A" e "B" e la linea di connessione, premere [CLEAR].

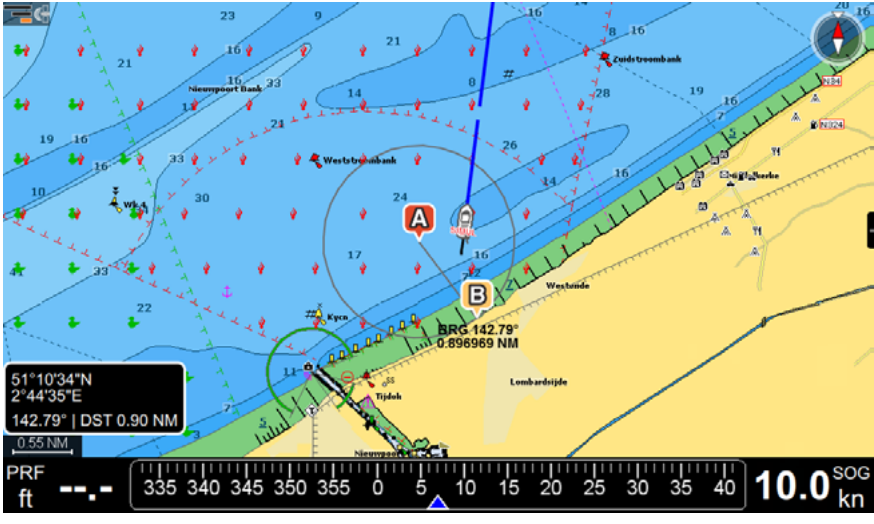

*Fig.8 – Funzione A-B*

# 9. Funzione ricerca

La funzione di ricerca ha lo scopo di aiutare a trovare oggetti sulla mappa. Gli oggetti vengono cercati vicino alla posizione del cursore, entro un raggio che può essere definito.

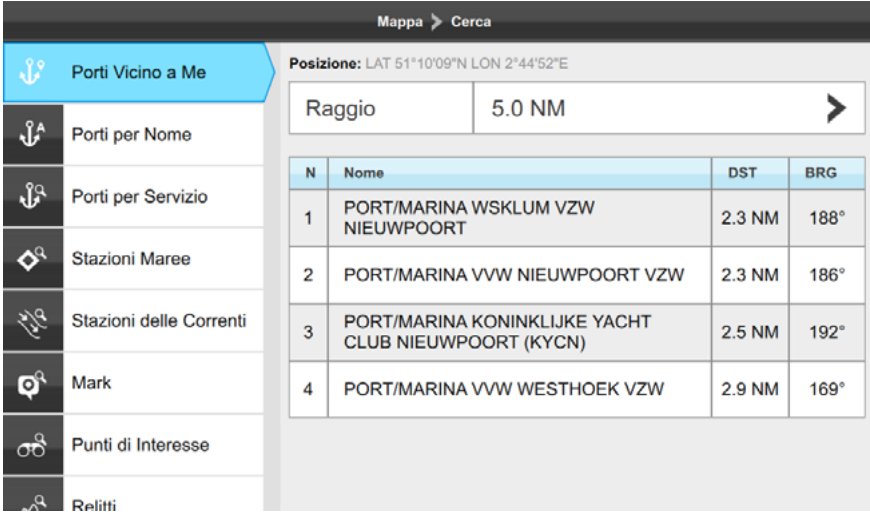

*Fig.9 – Menu di ricerca*

**NOTA** La funzione di ricerca richiede mappe C-MAP (a meno che non si cerchino i Mark creati dall'utente).

Nella pagina della mappa:

- 1. Premere [MENU]
- 2. Selezionare "Cerca"
- 3. Premere [ENTER]
- 4. Selezionare l'oggetto da ricercare e premere [ENTER]

Si apre la pagina di info dell'oggetto selezionato, dalla quale si può localizzare l'oggetto sulla mappa o avviare la navigazione verso di esso.

L'operazione di ricerca potrebbe richiedere del tempo, a seconda del raggio specificato per la ricerca. Più è ampio il raggio di ricerca, più tempo impiega la ricerca. E' possibile interrompere la ricerca premendo [ENTER] sulla finestra di "Ricerca ...".

# 10. Info maree

La pagina del grafico marea visualizza il grafico con la previsione delle maree per l'oggetto selezionato.

- 1. Aprire il Menu, Selezionare "Cerca" e premere [ENTER]
- 2. Selezionare Stazione Marea e premere [ENTER]
- 3. Selezionare una stazione e premere [ENTER]
- 4. Nella pagina di info complete premere "Grafico Maree"

### **OPPURE**

- 5. Selezionare l'icona Stazione Marea sulla mappa, e premere [ENTER]
- 6. Selezionare "Info complete" e premere [ENTER]
- 7. Selezionare "Grafico maree" e premere [ENTER]

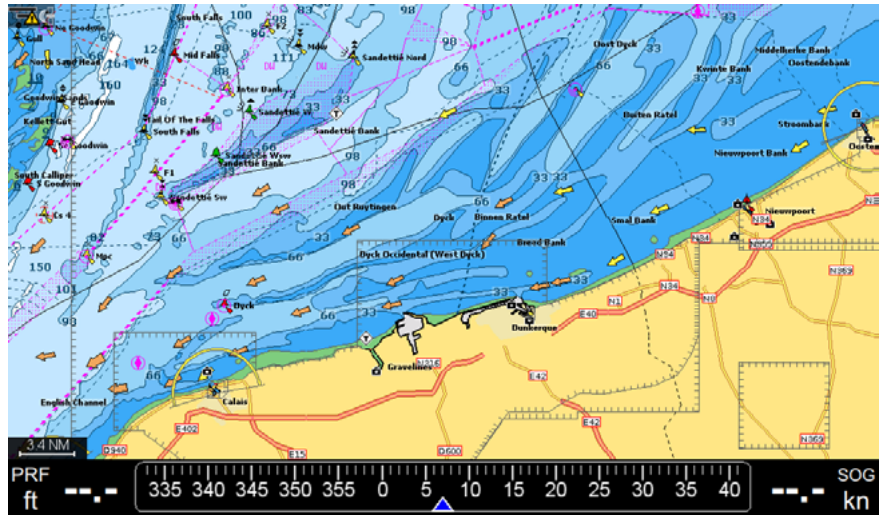

*Fig.10 – Icona stazione marea su mappa*

Nella pagina Grafico Maree è possibile visualizzare le informazioni su alba e tramonto per la data selezionata. Per modificare la data:

- 1. Selezionare "Modifica" e premere " [ENTER]
- 2. Impostare la data, il mese e l'anno usando il joystick
- 3. Premere [ENTER]. Il grafico maree mostrerà le informazioni per la nuova data.
- 4. Spostare il Joystick [Giù] per selezionare il grafico marea.
- 5. Spostare il cursore a destra o sinistra lungo il grafico per vedere il livello marea in

ogni momento specifico.

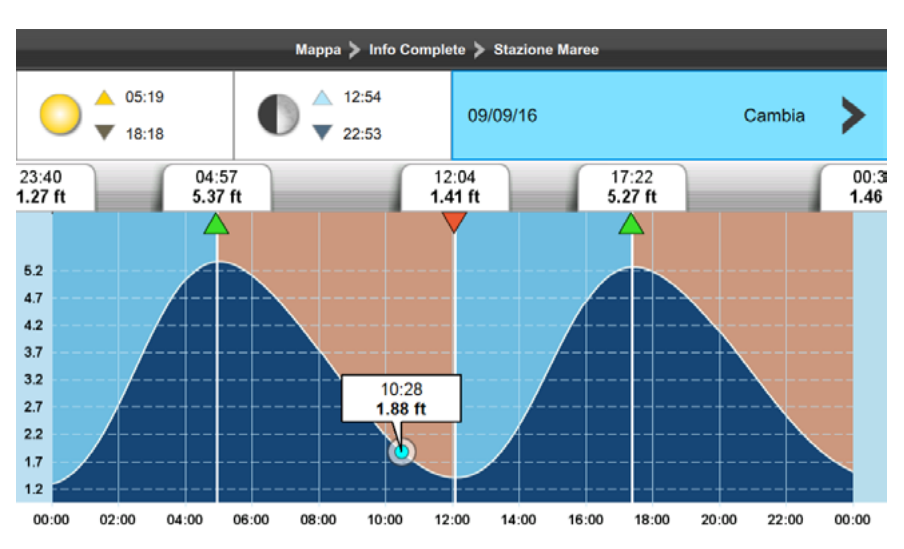

Premere [Su] per deselezionare il grafico e premere [CLEAR] per uscire dalla pagina.

*Fig.10.1 - Pagina Grafico Maree*

# 11. MOB

Se una persona o un oggetto cade in mare ed è necessario tornare alla sua posizione, utilizzare la funzione MOB (Man Over Board).

Per attivare il MOB, deve essere disponibile una posizione GPS valida.

La funzione MOB può essere attivata da qualsiasi pagina e in qualsiasi momento, premendo il tasto [MOB]. Il Mark MOB viene posizionato sulla posizione corrente e allo stesso tempo inizia la navigazione verso la posizione MOB.

Per individuare la posizione MOB sulla mappa quando la funzione MOB è attiva:

- 1. Premere [MOB]
- 2. Selezionare "Localizza" e premere [ENTER].

La posizione MOB sarà centrata sulla mappa.

Per eliminare l'icona MOB e interrompere la navigazione verso di essa:

- 1. Premere [MOB]
- 2. Selezionare "Elimina"
- 3. Premere [ENTER]
- 4. Selezionare ''Sì"
- 5. Premere [ENTER]

# 12. Allarmi

Il plotter cartografico fornisce allarmi per vari scopi: navigazione, la pesca e il monitoraggio AIS e del motore.

È possibile specificare l'intervallo di allarme desiderato per la maggior parte delle funzioni.

Per aprire la pagina Allarmi:

- 1. Premere [MENU] sulla pagina della mappa
- 2. Selezionare "Allarmi"
- 3. Premere [ENTER]

Un allarme viene attivato quando si verifica la condizione di allarme. Un allarme si spegne quando la condizione di allarme scompare. È possibile scegliere se l'allarme deve essere accompagnato da suono o meno.

- 1. Aprire la pagina Allarmi
- 2. Selezionare "Allarme acustico"
- 3. Premere [ENTER]

Quando un allarme acustico viene attivato, è possibile disattivare l'audio premendo [CLEAR]. L'allarme rimarrà visibile nella barra allarmi fino a quando la condizione di allarme sussiste. Quando due o più allarmi sono attivati, i messaggi si alternano sulla barra allarmi.

### **Allarme esterno**

L'allarme esterno è un segnale innescato dal plotter su un filo specifico, che può essere utilizzato da un dispositivo esterno (come un clacson o un campanello).

Quando si verifica una condizione di allarme il pin passa da alta impedenza a terra. Per attivare la funzione di allarme esterno:

- 1. Aprire la pagina Allarmi
- 2. Selezionare "Allarme esterno"
- 3. Premere [ENTER]

### **Allarmi di navigazione**

Gli allarmi di navigazione includono:

●**Allarme incagliamento**: esegue la scansione della mappa nel raggio di 1 miglio nautico in prossimità della linea della rotta (+ e - 8 gradi), al fine di trovare oggetti pericolosi per la navigazione, come acque poco profonde, aree soggette a maree, terra, rocce, ostruzioni e costruzioni sulla riva. È possibile impostare il valore minimo di

profondità per questo allarme nella pagina Allarmi.

- ●**Allarme profondità**: viene attivato automaticamente quando la profondità letta dal trasduttore è troppo bassa.
- ●**Allarme ancora**: viene attivato quando la nave si sposta dalla sua posizione.
- ●**Allarme XTE**: viene attivato quando l'imbarcazione devia da un corso definito.
- ●**Allarme di arrivo**: viene attivato quando la distanza a destinazione è minore di quanto specificato nelle impostazioni di allarme.
- ●**Allarme HDOP**: viene attivato quando il valore HDOP ricevuto supera il limite di allarme.

Per impostazione predefinita, tutti gli allarmi di navigazione sono disattivati. Si consiglia di personalizzare le impostazioni di allarme prima di iniziare la navigazione.

**NOTA** L'allarme ancora si spegne ogni volta che il plotter viene riavviato.

### **Allarmi motore**

Gli allarmi del motore includono:

- ●Allarme controllo motore
- ●Allarme temperatura motore
- ●Allarme pressione olio
- ●Allarme indicatore di carica
- ●Allarme acqua nel carburante
- ●Allarme limite di giri
- ●Allarme modalità blocco del motore di emergenza
- ●Allarme del serbatoio del carburante: la percentuale di livello del carburante è inferiore a quella impostata nelle impostazioni di allarme.
- ●Allarme serbatoio acqua: la percentuale di livello dell'acqua è inferiore a quella impostata nelle impostazioni allarme.
- ●Allarme serbatoio di acque nere: la percentuale di livello delle acque nere è superiore a quella impostata nelle impostazioni allarme.

### **Allarmi AIS**

Gli allarmi AIS sono disponibili solo quando un dispositivo AIS compatibile è collegato al plotter. Questo strumento di prevenzione delle collisioni avverte quando l'imbarcazione si avvicina troppo ad un'altra nave o quando c'è una nave SART nel campo di visualizzazione AIS. Gli allarmi AIS includono:

- ●**Allarme CPA**: Punto più vicino di approccio (Closest Point of Approach), viene attivato quando la distanza al punto più vicino di approccio è minore rispetto al valore impostato nelle impostazioni di allarme.
- ●**Allarme TCPA**: Tempo al punto di avvicinamento, viene attivato quando il tempo al più

vicino punto di approccio è minore di quanto specificato nelle impostazioni di allarme.

### ●**Allarme SART**

**NOTA** Si suggerisce di spegnere gli allarmi CPA e TCPA o impostare i loro valori al minimo quando ci si avvicina a porti molto trafficati e fiumi, per evitare che gli allarmi si attivino troppo frequentemente.

### **Allarmi Fish Finder**

L'allarme Fish Finder è disponibile solo quando al plotter è collegato un modulo ecoscandaglio compatibile. Gli allarmi Fish Finder sono:

- ●Allarme acqua bassa: viene attivato quando la profondità rilevata dal trasduttore Fish Finder è troppo bassa.
- ●Allarme alta profondità: viene attivato quando la profondità rilevata dal trasduttore Fish Finder è alta.
- ●Allarme temperatura acqua: viene attivato quando la temperatura dell'acqua rilevata dal trasduttore Fish Finder è al di fuori della fascia specificata.
- ●Allarme Pesce: scatta quando i pesci della taglia selezionata (Piccolo, Medio, Grande, Enorme) vengono rilevati da Fish Finder.

Gli allarmi Fish Finder sono disattivati per impostazione predefinita. Si consiglia di impostare gli allarmi prima di iniziare la pesca.

# 13. Simulazione

La funzione di simulatore incorporato permette di acquisire familiarità nell'uso del plotter cartografico. Questa modalità simula la ricezione dei dati di navigazione (Lat / Lon, rotta, velocità). L'imbarcazione viene posizionata sulla posizione del cursore al momento dell'attivazione della simulazione. Per attivare la simulazione:

- 1. Premere [MENU]
- 2. Selezionare "Simulazione"
- 3. Premere [ENTER]
- 4. Selezionare "Modalità di simulazione"
- 5. Premere [ENTER]
- 6. Spostare il joystick [DESTRA] e premere [ENTER] per cambiare COG e SOG
- 7. Premere [ENTER] per salvare i valori selezionati o [CLEAR] per chiudere senza salvare valori
- 8. Aprire la mappa e premere [CLEAR] per centrare la mappa sull'imbarcazione: l'icona imbarcazione in modalità simulazione mostrerà l'etichetta "simul".

È possibile attivare anche la simulazione AIS, rotta e simulazione Fish Finder nello stesso modo.

La simulazione AIS simula la presenza di imbarcazioni AIS.

L'opzione segui rotta simula la modalità rotta automatica sulla mappa.

La simulazione Fish Finder dimostra un ecogramma con icone pesci, profondità e temperatura dell'acqua.

Per accedere alla pagina Impostazioni generali:

- 1. Premere [MENU] su qualsiasi pagina
- 2. Selezionare "Impostazioni generali"
- 3. Premere [ENTER]

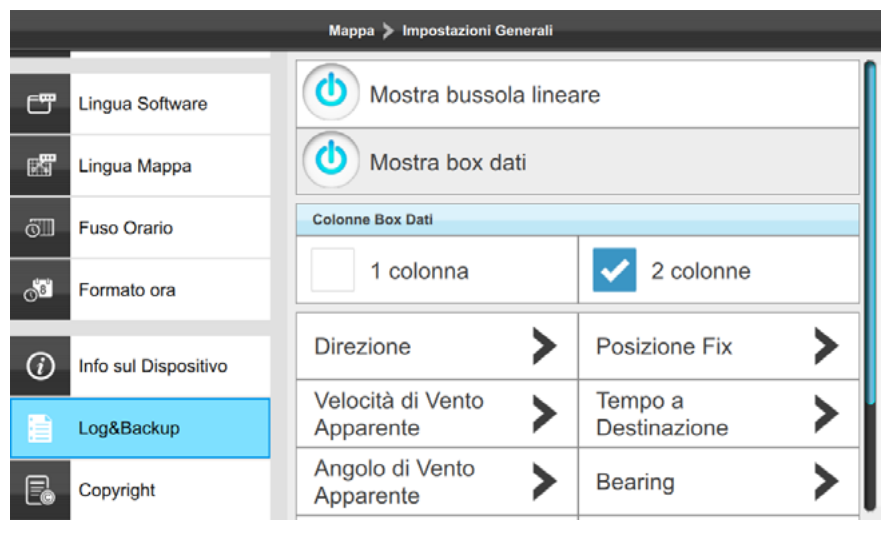

*Fig.14 - Menu delle impostazioni generali* 

# **14.1 Esportare/ importare le impostazioni utente**

E' possibile esportare e importare tutte le impostazioni utente tramite SD card:

- 1. Inserire la scheda micro SD nel plotter cartografico
- 2. Aprire pagina "Impostazioni generali"
- 3. Selezionare "Log & Backup"
- 4. Premere [ENTER]
- 5. Selezionare "Esporta configurazione"
- 6. Premere [ENTER]

Ora sulla scheda micro SD è possibile trovare un file con la configurazione di impostazioni del plotter cartografico.

È possibile salvare e importare di nuovo le impostazioni nel plotter in qualsiasi momento:

- 1. Inserire la scheda micro SD con il file di configurazione nel plotter cartografico
- 2. Aprire pagina "Impostazioni generali"
- 3. Selezionare "Log & Backup"
- 4. Premere [ENTER]
- 5. Selezionare "Importa configurazione"
- 6. Premere [ENTER]

Importando le configurazioni da micro SD card si sovrascrivono le impostazioni correnti del plotter cartografico.

# **14.2 Impostazione tasti funzione**

La tastiera include 4 tasti personalizzabili che si possono programmare con un collegamento veloce ad una funzione desiderata.

Per personalizzare un tasto funzione:

- 1. Aprire pagina "Impostazioni generali"
- 2. Selezionare "Tasti funzione"
- 3. Premere [ENTER]
- 4. Selezionare un tasto funzione
- 5. Premere [ENTER]
- 6. Spostare il cursore [SU] / [GIÙ] per selezionare la funzione desiderata
- 7. Premere [ENTER] o annullare e chiudere la lista premendo [CLEAR]

Ad esempio, se si imposta F1 con la funzione "Pagina successiva", sarà sufficiente premere a lungo F1 per accedere alla pagina successiva (Mappa > Fish Finder > Stato del GPS > Monitor Motore > Pagina Doppia).

# **14.3 Impostazioni navigazione**

Nella pagina di impostazioni navigazione è possibile configurare le seguenti impostazioni:

- ●Navigazione statica: evita gli sbalzi di posizione e disabilita il COG quando l'imbarcazione è ferma (SOG < 1.1 kn). Si consiglia di abilitare la navigazione statica.
- ●Segui rotta automaticamente (vedi Par. 6.3)
- ●Ottimizzazione navigazione rotta (vedi Par. 6.3.1)
- ●Raggio di arrivo (vedi par. 6.3)
- ●Ottimizzazione automatica dei punti traccia (vedi par 7.4.1)
- ●Ottimizzazione spazio schermo (vedi par. 5.2)

# **14.4 Impostazioni tastiera**

Nella pagina tastiera è possibile modificare le impostazioni per la tastiera, come il segnale acustico, la velocità del cursore e la retroilluminazione della tastiera.

### **Segnale acustico**

Per impostazione predefinita, il segnale acustico che accompagna ogni pressione di un tasto è attivo. Per disattivarlo:

- 1. Aprire pagina "Impostazioni generali"
- 2. Selezionare "Tastiera"
- 3. Premere [ENTER]
- 4. Selezionare "beeper"
- 5. Premere [ENTER]

### **Velocità del cursore**

La velocità del cursore può essere modificata: la scala va da 1 a 10. Per impostazioni predefinite la velocità è 5. Si consiglia di provare diverse velocità del cursore per impostare la velocità più comoda.

- 1. Aprire pagina "Impostazioni generali"
- 2. Selezionare "Tastiera"
- 3. Premere [ENTER]
- 4. Selezionare "velocità cursore"
- 5. Premere [ENTER]
- 6. Spostare il joystick per selezionare il valore velocità desiderata
- 7. Premere [ENTER]

### **Retroilluminazione della tastiera**

La retroilluminazione della tastiera può essere impostata su Auto, Personalizzata o (OFF) spenta.

- ●Auto: la tastiera viene retroilluminata di notte (dal tramonto all'alba). Dopo l'alba si riduce gradualmente fino a mezzogiorno. Nel pomeriggio aumenta gradualmente
- ●Personalizzata: è possibile impostare come fissa la luminosità desiderata.
- 1. Aprire pagina "Impostazioni generali"
- 2. Selezionare "Tastiera"
- 3. Premere [ENTER]
- 4. Sposta il cursore verso il basso fino alla sezione Tastiera retroilluminazione
- 5. Selezionare "Off", "Auto" o "Personalizzata"
- 6. Premere [ENTER]
- 7. In caso di "Personalizzata" selezionare "Luminosità"
- 8. Premere [ENTER]

# **14.5 Profilo Imbarcazione**

E' importante inserire le corrette informazioni sull'imbarcazione.

- 1. Aprire pagina Impostazioni generali
- 2. Selezionare "Profilo imbarcazione"
- 3. Premere [ENTER]

| Mappa > Impostazioni Generali |                             |                        |                  |  |
|-------------------------------|-----------------------------|------------------------|------------------|--|
|                               | <b>Profilo Imbarcazione</b> | Nome Barca             | mariah           |  |
| ピ                             | Lingua Software             | <b>Tipo Barca</b>      | Barca da<br>pesc |  |
| 闊                             | Lingua Mappa                | Lunghezza Barca        | 12 <sub>m</sub>  |  |
| ள                             | <b>Fuso Orario</b>          | Corridoio di sicurezza | 0.006 NM         |  |
| $\delta^{\rm s}$              | Formato ora                 | Profondità Sicura      | 10 <sub>ft</sub> |  |
| $^{\rm \odot}$                | Info sul Dispositivo        | Altezza Sicura         | 20 <sub>m</sub>  |  |
| H                             | Log&Backup                  | Velocità di crociera   | 16 kn            |  |

*Fig.14.5 - Pagina profilo imbarcazione*

- ●Tipo imbarcazione: permette di scegliere l'icona dell'imbarcazione sulla mappa.
- ●Le informazioni di profondità di sicurezza, altezza di sicurezza e corridoio di sicurezza vengono utilizzate per la funzione di controllo rotta (vedi Par.7.3).
- ●Il parametro capacità serbatoio carburante è utilizzato per la rilevazione del livello del carburante nella pagina del motore.

**NOTA** Nel caso in cui la capacità del serbatoio del motore rilevato differisca dai dati inseriti, apparirà una richiesta di modifica del profilo dell'imbarcazione.

## **15.1 Previsione Direzione**

La linea previsione direzione è una linea che parte dall'imbarcazione e mostra la direzione della rotta.

Viene rappresentata sulla mappa con una semiretta tratteggiata blu.

Nella pagina previsione direzione è possibile nascondere la linea o modificarne la lunghezza:

- ●Infinita
- ●Basata sul tempo
- ●Basata sulla distanza

Ad esempio, per impostare la lunghezza della previsione direzione da 1 a 120 minuti:

- 1. Sulla mappa premere [CLEAR] per entrare in modalità Home
- 2. Premere [ENTER]
- 3. Selezionare "Previsione Direzione"
- 4. Premere [ENTER]
- 5. Selezionare "Tempo"
- 6. Premere [ENTER]
- 7. Spostare il cursore verso il basso e selezionare "lunghezza previsione "
- 8. Premere [ENTER]
- 9. Selezionare il valore desiderato
- 10. Premere [ENTER]

Ora la linea sarà finita e la sua lunghezza dipenderà dalla velocità dell'imbarcazione.

## **15.2 Linea di Direzione**

La linea di direzione è una linea che parte dalla prua dell'imbarcazione e indica la direzione di navigazione. Viene rappresentata sulla mappa da una linea retta verde. Per attivare e disattivare la visualizzazione della linea di direzione:

- 1. Sulla mappa premere [CLEAR] per entrare in modalità Home
- 2. Premere [ENTER]
- 3. Selezionare "Linea di direzione" per attivarla / disattivarla
- 4. Premere [ENTER]

# **15.3 Orientamento della mappa**

Durante la navigazione la mappa può essere orientata fissando il nord in alto, oppure può muoversi in modo da mantenere la rotta verso l'alto, o la direzione verso l'alto. In alternativa, si può scegliere l'orientamento "personalizzato" per fissare la rotazione desiderata della mappa utilizzando il telecomando.

- 1. Sulla mappa premere [MENU]
- 2. Selezionare "Impostazioni Mappa" e premere [ENTER]
- 3. Selezionare "Orientamento Mappa" e premere [ENTER]
- 4. Selezionare l'opzione desiderata e premere [ENTER]

# 16. Impostazioni porte

Nella pagina "Porte e connessioni" è possibile cambiare i parametri dell'interfaccia seriale A, B, C e CAN.

- 1. Premere [MENU] su una delle pagine principali
- 2. Selezionare "Porte e Connessioni"
- 3. Premere [ENTER]

## **16.1 Porte seriali NMEA0183**

Il plotter cartografico è dotato di tre porte seriali (COM) A,B,C.

La porta seriale B è dedicata ai dati GPS ma è ancora possibile configurarla anche per Fish Finder o altro dispositivo di NMEA 0183 in alternativa.

Le porte seriali possono essere impostate per ricevere dati NMEA 0183.

### **Dispositivo NMEA 0183**

- 1. Selezionare la seriale desiderata (A, B o C) e premere [ENTER]
- 2. Selezionare "dispositivo NMEA 0183" e premere [ENTER]
- 3. Spostare il cursore verso il basso e selezionare "Configura baud rate" e premere **[ENTER]**
- 4. Selezionare la velocità di trasmissione desiderata e premere [ENTER]

### **Rilevamento automatico**

Collegare dispositivo NMEA 0183 alla porta seriale e attendere che il dispositivo venga individuato. La scheda relativa alla porta utilizzata verrà evidenziata con un cerchio blu. Nel rilevamento automatico, la velocità di trasmissione è configurata automaticamente.

## **16.2 Uscita Porte seriali**

Il plotter cartografico è in grado di emettere dati NMEA0183 o NMEA2000 rispettivamente dalle porte seriali e CAN. Per abilitare l'output per una porta seriale nella pagina "Porte e connessioni":

- 1. Selezionare la seriale desiderata (A, B o C) e premere [ENTER]
- 2. Selezionare "dispositivo NMEA0183" e premere [ENTER]
- 3. Spostare il cursore verso il basso e selezionare "Opzioni di uscita" e premere [ENTER]
- 4. Selezionare "Abilita uscita" e premere [ENTER]

Nella pagina "Opzioni di uscita" è possibile configurare anche:

- ●I' ID NMEA da utilizzare come prefisso per le stringhe NMEA0183
- ●La versione NMEA0183 (2.0, 3.0 o 4.1)

● Le stringhe NMEA0183 in uscita

## **16. 3 Visualizza i dati in entrata di una porta**

Questa funzione permette al plotter di comportarsi come un terminale di computer e visualizzare i dati in ingresso esattamente come vengono ricevuti. Questa opzione è Disponibile nella pagina " Porte e connessioni", selezionando "Vedi dati in entrata della porta"

**NOTA 1** Se i dati visualizzati sullo schermo non sono riconoscibili, i parametri di input selezionati potrebbero essere sbagliati. Controllare la corretta interfaccia da utilizzare nel manuale del dispositivo collegato.

**NOTA 2** Se lo schermo è vuoto, la connessione potrebbe essere stata interrotta. Utilizzare il pulsante "Riprendi / Pausa" nella barra in alto della pagina dati in entrata per riprendere la trasmissione dati o mettere in pausa.

# **16.4 Porta NMEA2000**

Il CAN-Bus è un protocollo di comunicazione che condivide più dati e segnali attraverso un unico cavo. Vari dispositivi possono essere collegati a questo cavo "spina dorsale" per espandere la rete di bordo. Con il CAN-Bus, a ogni dispositivo della rete viene associato un ID, e viene rilevato lo stato di ciascun sensore nella rete. Tutti i dispositivi CAN-Bus possono essere incorporati nella rete NMEA2000.

Questa porta può essere attivata / disattivata in "Porte e connessioni", nella pagina di impostazioni della porta CAN:

- 1. Selezionare "Porta CAN NMEA2000" e premere [ENTER]
- 2. Selezionare "Nessuna" per disattivarla o "NMEA 2000" per attivarla e premere **[ENTER]**

La funzione di uscita porta è disponibile nella modalità "NMEA 2000" Nella pagina "Porta CAN NMEA2000" è anche possibile configurare le opzioni di uscita della porta:

- 1. Selezionare "Opzioni di output" e premere [ENTER]
- 2. Selezionare "Abilita uscita" e premere [ENTER]
- 3. Selezionare il NMEA 2000 PGN desiderato per l'uscita

# 17. AIS

AIS è un sistema di identificazione automatica. L'AIS permette il rilevamento automatico delle imbarcazioni per l'identificazione e la localizzazione attraverso lo scambio di dati con altre imbarcazioni vicine, stazioni AIS e satelliti. Un'imbarcazione dotata di AIS è chiamata target. Le informazioni sui target vengono ricevute dal ricevitore AIS e visualizzate sullo schermo e nella pagina AIS:

- 1. Premere [MENU]
- 2. Selezionare "AIS"
- 3. Premere [ENTER]

# **17.1 Filtri AIS**

### **Raggio di Visualizzazione**

Per impostazione predefinita, le informazioni AIS vengono visualizzate su tutti i target all'interno del raggio di visualizzazione di 10 NM. Il raggio di visualizzazione è il campo intorno all'imbarcazione dove i bersagli diventano attivi. Il raggio di visualizzazione può essere modificato:

- 1. Aprire la pagina AIS
- 2. Selezionare "Impostazioni" e premere [ENTER]
- 3. Spostare il joystick a destra per selezionare l'intervallo e premere [ENTER]
- 4. Selezionare l'intervallo desiderato nella lista e premere [ENTER]

Se si disattiva il "Raggio di visualizzazione", verranno visualizzati tutti i target ricevuti dal ricevitore AIS, a meno che non siano stati applicati altri filtri.

### **Velocità target AIS**

Per applicare il filtro velocità target AIS:

- 1. Aprire la pagina AIS
- 2. Selezionare "Impostazioni"
- 3. Premere [ENTER]
- 4. Selezionare "ignorare target più lenti di"
- 5. Premere [ENTER]
- 6. Spostare il joystick a destra
- 7. Premere [ENTER].
- 8. Selezionare la velocità desiderata nella lista
- 9. Premere [ENTER]

I target AIS con velocità inferiore rispetto al valore selezionato non verranno visualizzati.

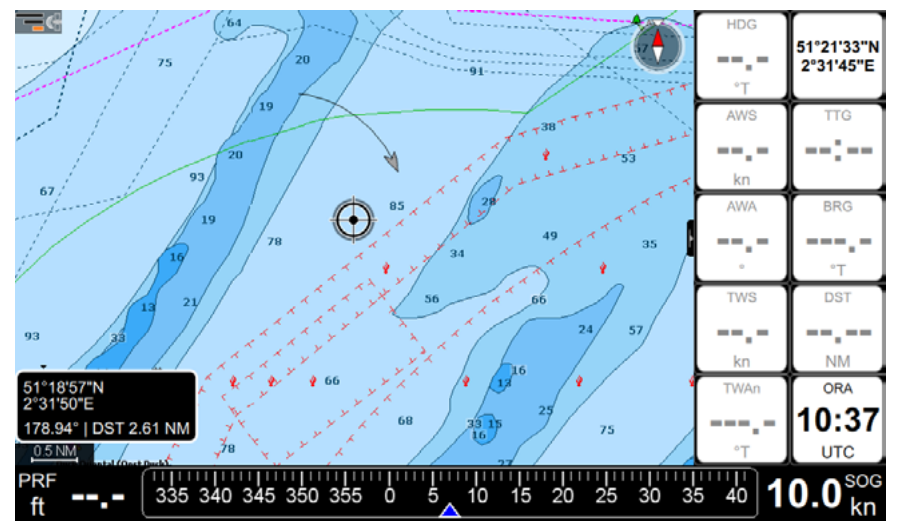

*Fig. 17.1.1 – Traccia AIS su mappa* 

### **Classe target AIS**

Al fine di applicare il filtro per classe AIS è possibile selezionare le classi che si desidera visualizzare sulla mappa e sulla pagina target AIS.

# **17.2 Informazioni target AIS**

Nella pagina di ciascun target AIS è possibile accedere alle seguenti informazioni:

- ●Ultima posizione
- ●Stato
- ●Call Sign
- ●IMO
- ●Destinazione
- ●Tipo
- ●bandiera
- ●MMSI

Per aprire la pagina di un target AIS da menu:

- 1. Aprire la pagina AIS
- 2. Selezionare il target AIS desiderato
- 3. Premere [ENTER]

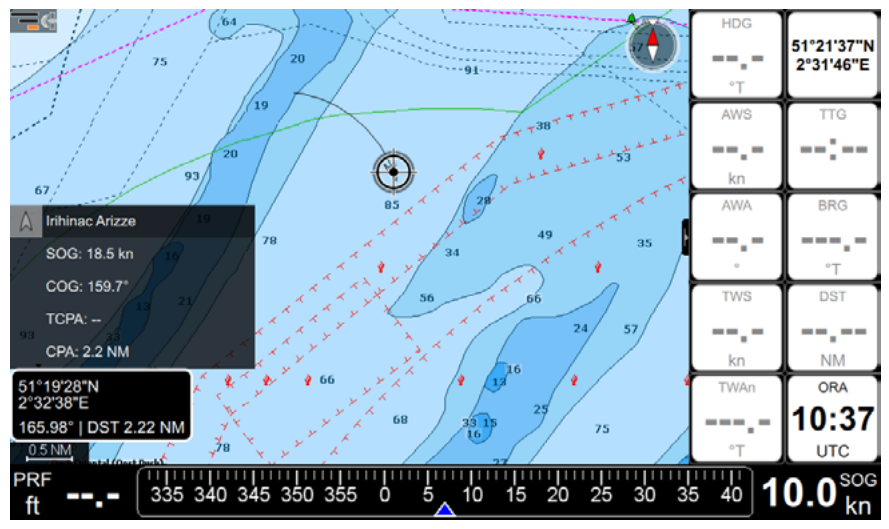

*Fig. 17.1.2 – Info box su target AIS*

Per aprire la pagina di un target AIS da mappa:

- 1. Posizionare il cursore sul'icona AIS su mappa. Vengono visualizzate le seguenti informazioni: nome AIS, SOG, COG, CPA e TCPA (vedi Fig 17.1.2.).
- 2. Premere [ENTER]
- 3. Selezionare "Informazione completa" e premere [ENTER]

In questa pagina è possibile avviare / fermare il monitoraggio del target AIS selezionato e localizzarlo sulla mappa.

# **17.3 Tracce AIS**

Ogni target AIS all'interno del raggio di visualizzazione può essere monitorato in tempo reale. Le tracce dei target AIS possono essere salvate nel plotter e riaperte in qualsiasi momento.

- 4. Aprire la pagina AIS
- 5. Selezionare il target AIS desiderato e premere [ENTER]
- 6. Selezionare "Inizia traccia" e premere [ENTER]

Tutte le tracce AIS sono accessibili nella scheda "Tracce AIS".

**NOTA** Se non vengono ricevuti dati per 5 minuti, il target viene rimosso dalla mappa e dalla lista degli target AIS.

# 18. Fish Finder

Il Fish Finder è costituito da un trasmettitore ad alta potenza, un ricevitore ad alta sensibilità e un trasduttore. Il Fish Finder invia onde acustiche attraverso l'acqua. Dato che questa onda si sposta dal trasduttore al fondale, può colpire pesci, strutture, termoclini (variazioni di temperatura in acqua). Quando l'onda colpisce un oggetto, una certa quantità dell'onda viene riflessa verso il trasduttore a seconda della composizione e forma dell'oggetto. Quando l'onda riflessa torna verso il trasduttore viene convertita in una tensione e amplificata dal ricevitore, elaborata e inviata al display.

# **18.1 Accensione del Fish Finder**

Prima di poter visualizzare le informazioni da Fish Finder sullo schermo, è necessario impostare la porta del plotter. Ognuna delle porte seriali ha un'opzione "Fish Finder". È possibile utilizzare sia questa opzione o l'opzione "Auto-rilevamento" della porta seriale. Dopo che il Fish Finder è stato collegato e rilevato dal plotter, l'icona Fish Finder viene visualizzata nella barra di stato. Quando il Fish Finder viene scollegato, appare l'etichetta "Disconnesso" nella parte inferiore della pagina Fish Finder.

**NOTA** Il plotter non supporta più di un Fish Finder, assicurarsi che solo una porta seriale sia impostata sull'opzione "Fish Finder".

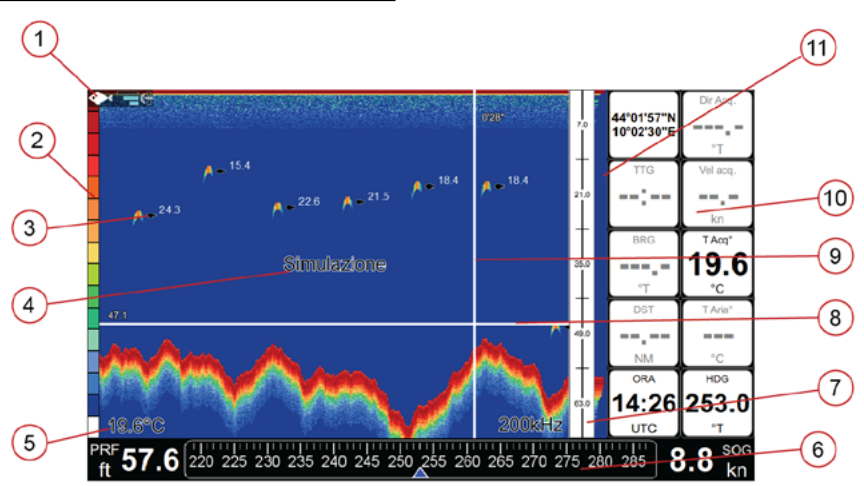

# **18.2 Fish Finder a pagina intera**

**1. Icona Fish Finder nella barra di stato**, significa che il fish finder è collegato e attivo

**2. Barra di colore** è una scala colorata che mostra i colori utilizzati nell'Ecogramma per

rappresentare la forza degli echi. Il colore sulla parte superiore della barra rappresenta la forza massima del sonar, mentre il colore sulla parte inferiore della barra rappresenta la forza minima del sonar.

- **3. Icona pesce con il valore di profondità** in cui è stato rilevato, può essere disattivato nella pagina Impostazioni Schermo.
- **4. Etichetta 'Simulazione'** appare solo quando è in corso la simulazione del Fish Finder (vedi par. 13)
- **5. Temperatura dell'acqua e profondità,** rilevate dal trasduttore Fish Finder collegato
- **6. Bussola lineare:** nell'estremità destra della bussola viene visualizzata anche la frequenza del Fish Finder (200, 50 o 200/50 kHz).
- **7. Il righello di profondità** mostra l'intervallo di profondità in cui il Fish Finder è in funzione. Si tratta di una scala che riflette la profondità dell'area visualizzata.
- **8. Cursore Profondità** è una linea bianca orizzontale sull'ecogramma con un'etichetta di profondità. Può essere spostata in alto o in basso con il joystick per visualizzare la profondità della sua posizione.
- **9. L'indicatore di tempo verticale** è una linea bianca sull'ecogramma che può essere spostata da sinistra / destra con il joystick attraverso la storia dell'ecogramma.

### **10. Box Dati**

**11. La rappresentazione corrente del fondale e dei pesci** che passano attraverso il fascio del trasduttore.

La bussola lineare e la finestra di dati possono essere nascoste:

- 1. Aprire pagina Impostazioni generali
- 2. Selezionare "Impostazioni box dati"
- 3. Premere [ENTER]
- 4. Selezionare "Mostra bussola lineare" o "Mostra box dati"
- 5. Premere [ENTER]

### **Menu principale Fish Finder**

Premere [MENU] per aprire il Menu principale Fish Finder dal quale si possono regolare:

- ●Frequenza
- ●Sensibilità del ricevitore
- ●Modalità gamma
- ●Modalità di guadagno
- ●Configurazione trasduttore
- ●Sensibilità
- ●Impostazioni di visualizzazione

Il resto delle voci di menu sono comuni per tutte le pagine del dispositivo: Impostazioni generali, Messaggi, Porte, Simulazione.

# **18.3 Storia Fish Finder (Ecogramma)**

L'Ecogramma presenta un'immagine approssimativa della superficie sotto il trasduttore Fish Finder. L'ecogramma può essere fatto scorrere per vedere la storia degli echi ricevuti dal trasduttore. La storia scorrevole è limitata e si estende per circa 2.048 echi. Per scorrere l'ecogramma:

- 1. Aprire la pagina Fish Finder
- 2. Spostare il joystick a sinistra: per spostare l'indicatore di tempo verticale lungo l'ecogramma.
- 3. Per tornare al presente premere [CLEAR].

Per disabilitare l'opzione Storia Fish Finder:

- 1. Nella pagina Fish Finder premere [MENU]
- 2. Selezionare "Impostazioni display" e premere [ENTER]
- 3. Spostare il joystick verso il basso fino a selezionare "Storico Ecogramma"
- 4. Premere [ENTER]

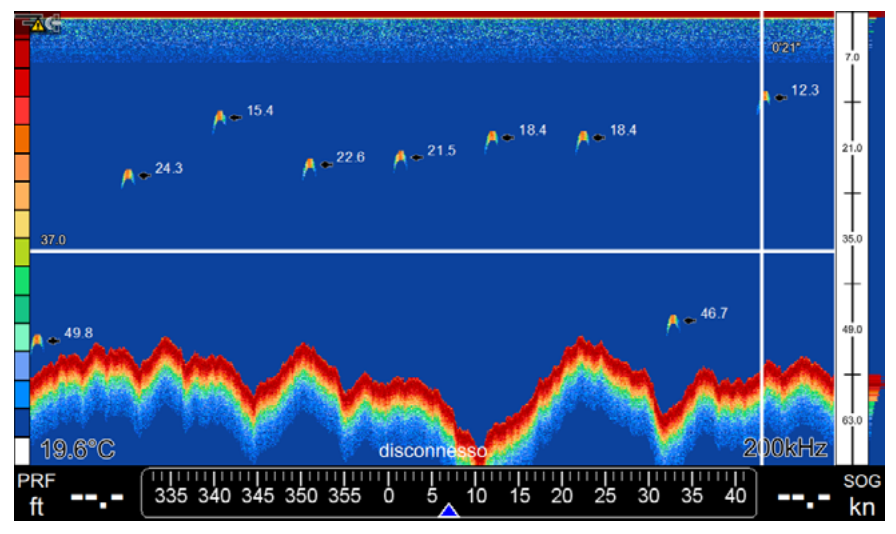

*Fig 18.3 – Storico Fish Finder*

### **Posizionare un Mark nello storico del Fish Finder**

È possibile inserire un Mark in qualsiasi punto dello storico del Fish Finder:

- 1. Spostare l'indicatore di tempo verticale con il joystick per collocarlo nella posizione desiderata
- 2. Premere [ENTER]
- 3. Selezionare "Crea Mark"
- 4. Premere [ENTER]

Il Mark viene salvato nel luogo in cui si trovava l'imbarcazione in quel momento esatto. Per avviare la navigazione verso il punto:

Per iniziare la navigazione verso il Mark:

- 1. Spostare l'indicatore di tempo verticale con il joystick per collocarlo nella posizione desiderata
- 2. Premere [ENTER]
- 3. Selezionare "Vai alla posizione"
- 4. Premere [ENTER]

Inizierà la navigazione verso il punto in cui si trovava l'imbarcazione in quel momento esatto.

# **18.4 Frequenza Fish Finder**

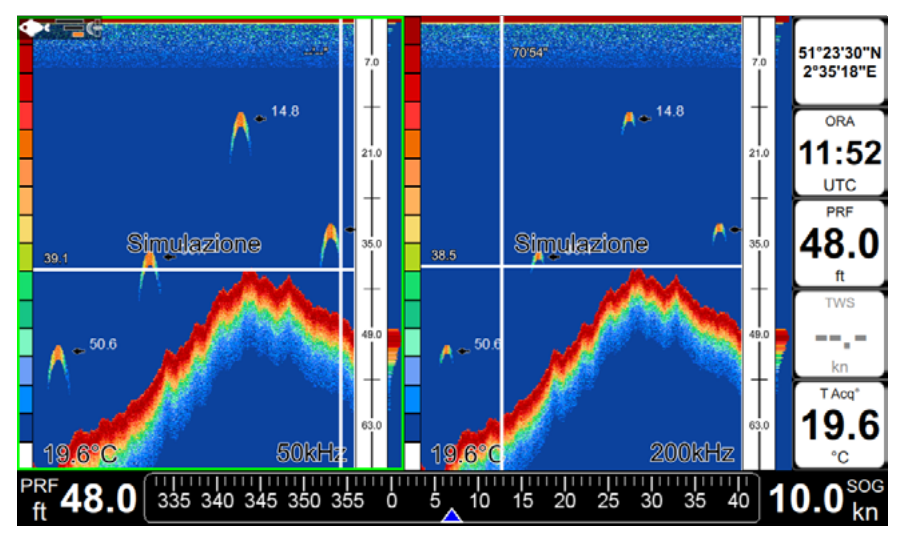

*Fig 18.4 – Pagina Fish Finder in doppia frequenza. Il bordo verde mette in evidenza la parte attiva.*

La frequenza di funzionamento del Fish Finder può essere impostata su: 200, 50 o 200/50 kHz. Per cambiare la frequenza di funzionamento:

- 1. Nella pagina Fish Finder premere [MENU]
- 2. Selezionare "kHz Frequenza"

### 3. Premere [ENTER]

Quando si opera in doppia frequenza (200/50 kHz) la pagina Fish Finder è divisa in due parti. La metà attiva è evidenziata da un bordo verde. Per cambiare la metà attiva:

- 1. Premere [Menu]
- 2. Premere [Menu]

# **18.5 Impostazioni sensibilità**

Nel menu sensibilità è possibile mettere a punto l'intervallo d'azione, la sensibilità di acquisizione (guadagno), il filtro rumore e della costante tempo della sensibilità.

### **Intervallo di azione**

Per impostare la modalità dell'intervallo di azione del fish finder:

- 1. Nella pagina Fish Finder premere [MENU]
- 2. Selezionare "Modalità Intervallo" e premere [ENTER]
- 3. Scegliere la modalità desiderata: "Auto" / "Manuale" / "Blocca profondità e premere **[ENTER]**

Per regolare l'intervallo d'azione:

- 1. Nella pagina Fish Finder premere [MENU]
- 2. Selezionare "Sensibilità" e premere [ENTER]
- 3. Selezionare "Modalità intervallo" e premere [ENTER]
- 4. Selezionare "Manuale" o "Blocca profondità" e premere [ENTER]
- 5. Spostare il joystick per selezionare il valore che si desidera modificare (profondità e compensazione / profondità fondale) e premere [ENTER]
- 6. Inserire il valore, selezionare "Fatto" e premere [ENTER]

In modalità **Intervallo Manuale** è possibile impostare la compensazione (lo spostamento dalla superficie) e la profondità alla quale il Fish Finder deve funzionare. L' Intervallo può essere modificato con lo zoom in / out sulla pagina Fish Finder, tramite i tasti [ZOOM IN] e [ZOOM OUT] o con la ruota del telecomando.

In modalità **Intervallo Automatico** il Fish Finder determina automaticamente il campo di azione cosi da mantenere il fondo sempre visibile sullo schermo in basso a sinistra. In questa modalità, la compensazione è sempre impostata a 0.

In modalità **Blocca profondità** il Fish Finder mantiene il fondale bloccato alla profondità specificata dal valore impostato.

### **Guadagno**

Per impostare la modalità di guadagno:

- 1. Nella pagina Fish Finder premere [MENU]
- 2. Selezionare "Modalità guadagno"
- 3. Premere [ENTER]
- 4. Nel pop up che appare scegliere la modalità desiderata: "Auto" o "Manuale"

Per regolare l'intensità del guadagno:

- 1. Nella pagina Fish Finder premere [MENU]
- 2. Selezionare "Sensibilità" e premere [ENTER]
- 3. Selezionare "Modalità guadagno" e premere [ENTER]
- 4. Selezionare "Manuale" e premere [ENTER]
- 5. Selezionare Guadagno e premere [ENTER]
- 6. Selezionare il valore percentuale e premere [ENTER]

Nella pagina sensibilità si possono inoltre impostare:

**Costante Tempo della sensibilità** (STC = Sensitivity Time Constant): si tratta di una curva di acquisizione variabile nel tempo, che attenua la forza del ricevitore in acque poco profonde, aumentando l'acquisizione man mano che la profondità aumenta, allo scopo di filtrare i disturbi della superficie. Può essere disabilitata o impostata su breve, media, lunga o personalizzata a seconda del tipo di fondale e della rapidità di adattamento richiesta.

**Filtro del rumore della superficie**: implementa un filtro avanzato che permette di eliminare i disturbi della superficie in modo efficiente, lasciando visibili i pesci.

# **18.6 Configurazione trasduttore**

Nella pagina di impostazioni del trasduttore è possibile personalizzare:

- ●**Compensazione chiglia:** indica la profondità del trasduttore dalla superficie. Questo rende possibile misurare la profondità dalla superficie piuttosto che dalla posizione del trasduttore.
- ●**Calibra Velocità del suono**: consente di calibrare il valore della velocità del suono in acqua, a seconda della temperatura dell'acqua e della salinità.
- ●**Calibra Velocità acqua**: calibra il valore del sensore di velocità dell'acqua. Il valore della calibrazione tra -10% e + 10%, sarà applicato alla velocità acqua dal trasduttore.
- ●**Calibra Temperatura dell'acqua**: calibra il sensore di temperatura dell'acqua. Usando

i dati letti da un dispositivo preciso di misurazione della temperatura, è possibile inserire qui una compensazione positiva / negativa per visualizzare il corretto valore della temperatura sullo schermo.

- ●**Calibra Temperatura dell'acqua aus**.: calibra il sensore di temperatura ausiliario. Usando i dati letti da un dispositivo preciso di misurazione della temperatura, è possibile inserire qui una compensazione positiva / negativa per visualizzare il corretto valore della temperatura sullo schermo.
- ●**Elimina Interferenze**: rimuove le interferenze provenienti da altri Fish Finder.

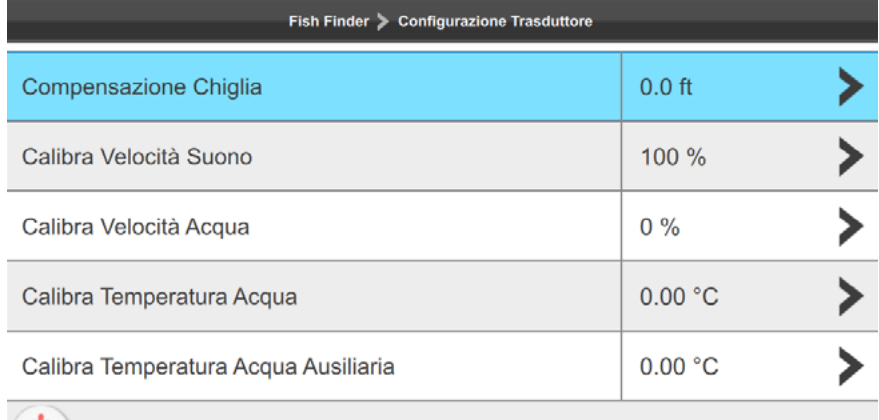

Elimina Interferenze

*Fig 18.6 – Pagina di configurazione del trasduttore* 

# 19. Messaggi di sistema

La pagina di messaggi di sistema elenca la storia di tutti i messaggi di avviso e allarmi con la data e l'ora in cui sono apparsi.

Per accedere ai messaggi di sistema:

- 1. Premere [MENU] su una delle pagine principali
- 2. Selezionare "Messaggi di sistema"
- 3. Premere [ENTER].

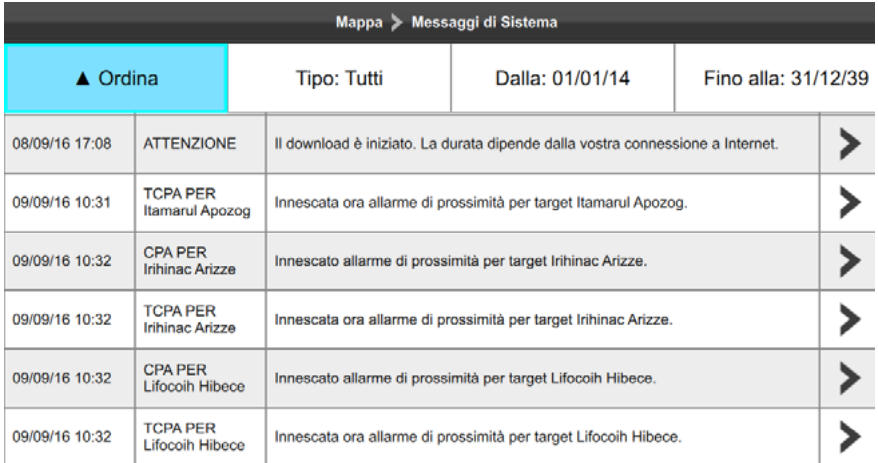

### *Fig 19 – Pagina messaggi di sistema*

Utilizzando la barra superiore, è possibile filtrare i messaggi di sistema per trovare quello desiderato:

- ●Ordinare per data: dai nuovi ai più vecchi o viceversa.
- ●Filtrare per tipo (avvertenze o allarmi)
- ●Filtrare per data ( scegliendo "Da" e "fino a")

Per salvare un messaggio di sistema o tutti i messaggi di sistema su micro SD card:

- 1. Inserire la scheda micro SD nello slot del plotter
- 2. Aprire "Messaggi di Sistema"
- 3. Selezionare un messaggio di sistema
- 4. Premere [ENTER]
- 5. Selezionare "Salva messaggio ..." o "Salva tutti i messaggi per micro SD card"
- 6. Premere [ENTER]

**NOTA** Tutti i messaggi di sistema vengono cancellati dopo il ripristino delle impostazioni di fabbrica.

È possibile controllare la versione del software del dispositivo nella pagina "Info dispositivo":

- 1. Premere [MENU]
- 2. Selezionare "Impostazioni generali"
- 3. Premere [ENTER]
- 4. Selezionare "Info sul dispositivo"
- 5. Premere [ENTER]

Chiedere al proprio centro di assistenza clienti la corretta procedura di aggiornamento del software.

# 21. Acronimi e definizioni

### ● **ALT = Altitudine**

Altitudine dell'antenna GPS sul livello medio del mare.

### ● **Alter = Alternate Solution (Sistema di Coordinate TD)**

Parametro selezionabile dall'utente che viene applicato nella conversione dei valori TD in coordinate geografiche Lat/Lon. Definisce quali delle due possibili soluzioni può essere usata.

### ● **Area di Profondità**

Aree di Profondità e Fondali sono aree marine incluse nell'intervallo, selezionabile dall'utente di profondità minima e massima. L'area di mare che si trova al di là dell'intervallo selezionato viene riempita con un colore bianco uniforme, l'area di mare che si trova dentro all'intervallo selezionato viene riempita con la consueta ombreggiatura multicolore. I Fondali e le Linee Batimetriche vengono visualizzate solo nell'intervallo.

#### ● **AWS = Apparent Wind Speed (Velocità Vento Apparente)**

La velocità alla quale il vento sembra soffiare relativa ad un punto in movimento (detta anche Velocità del Vento Relativa - Relative Wind Speed)

### ● **Boa**

Un oggetto galleggiante, ormeggiato al fondo del mare in un punto specifico e noto, che ha lo scopo di servire come aiuto alla navigazione.

### ● **Boe e Mede**

Boe e mede vengono utilizzate per indicare al navigante la direzione da percorrere, per segnalare pericoli sul fondo del mare, o per indicare restrizioni e regolamenti vigenti in una particolare area di mare; possono essere luminosi o meno. Sul plotter cartografico a colori boe e mede sono colorate in accordo al loro codice internazionale.

#### ● **BRG = Bearing**

È l'angolo tra il Nord (Geografico o Magnetico) e la destinazione. La direzione orizzontale di un punto sulla terra ad un altro riferita al Nord (Vero o Magnetico). È spesso usato per indicare la direzione da seguire per raggiungere la destinazione.

#### ● **COG = Course Over Ground**

È la rotta (Rv = Rotta Vera) della nave rispetto al fondo, cioè la direzione che la nave sta seguendo rispetto alla terra.

#### ● **Destinazione**

Per marcare sulla carta il punto di destinazione verso il quale si vuole navigare, l'utente può usare uno speciale riferimento, chiamato anche Target.

#### ● **Deviazione Magnetica**

Viene così chiamato l'angolo tra la direzione del Nord magnetico e il Nord bussola.

### ● **DPT = Depth from Transducer (Profondità dal Trasduttore)**

Profondità dell'acqua sotto al Trasduttore. La Distanza dal Trasduttore di Profondità al suolo.

### ● **DST = Distanza**

Distanza geografica tra due punti sulla mappa.

### ● **ETA = Estimated Time of Arrival (Tempo Stimato di Arrivo)**

Il tempo previsto per raggiungere la destinazione o il Waypoint.

### ● **GNSS = Global Navigation Satellite System**

Nome usato per indicare un sistema di navigazione singolo o combinato basato su satelliti. I sistemi correnti disponibili sono: GPS, GLONASS e il combinato GPS e GLONASS.

### ● **Goto**

È la funzione che definisce il punto destinazione e vi attiva la navigazione. La destinazione può essere posizionata in ogni punto sulla mappa, su un Mark esistente o su una Rotta predefinita.

#### ● **GPS = Global Positioning System**

Il GPS è un sistema di posizionamento satellitare in grado di fornire agli utilizzatori dati precisi relativamente alla posizione, alla velocità ed al tempo.

#### ● **HDG = Heading**

Indica la direzione della prua, cioè la rotta effettiva che la nave ha seguito sulla superficie terrestre (vedi anche COG).

### ● **HDOP = Horizontal Dilution Of Precision**

L'indice dell'accuratezza del rilevamento di posizione con GPS viene chiamato HDOP. Più piccolo è il valore di HDOP, più grande è l'accuratezza nella posizione rilevata.

### ● **Home (modo)**

Modo operativo (detto anche modo Navigazione) in cui tutte le operazioni si riferiscono alla posizione della nave.

#### ● **Informazione su Maree (Tide Info)**

Questa funzione è la combinazione di un database per le altezze delle maree e di una funzione che calcola (per tutti i porti principali e secondari) l'altezza delle maree in qualsiasi data e ora. Questa funzione fornisce quindi l'altezza massima e minima della marea rispetto al livello medio del mare e l'ora per il giorno scelto, più l'ora dell'alba e del tramonto.

### ● **Informazione su Porti (Port Info)**

Questa funzione è la combinazione di un database contenente tutte le informazioni rilevanti per la sicurezza e la navigazione normalmente reperibili in un buon libro di guida nautica e una presentazione software che mostra sullo schermo speciali simboli dei servizi portuali.

### ● **Latitudine**

L'arco di meridiano compreso tra l'equatore e il parallelo passante per il punto (punto nave); si

calcola da 0° a +90° verso Nord e da 0° a -90° verso Sud.

### ● **LAT/LON**

Sistema di Coordinate che utilizza la Latitudine e la Longitudine per definire una posizione sulla terra.

### ● **Linea di Profondità**

(detta anche Linea Batimetrica) È una linea immaginaria che collega punti di uguale profondità.

#### ● **Longitudine**

L'arco di equatore compreso fra il meridiano di Greenwich e il meridiano passante per il punto (punto nave); si calcola da 0° a +180° verso Est e da 0° a -180° verso Ovest.

#### ● **Marea**

Il periodico alzarsi e abbassarsi della superficie del mare, dovuto principalmente all'interazione delle forze gravitazionali tra la Luna, il Sole e la Terra.

#### **Mark**

Punto di riferimento sulla carta, che può essere inserito, rispetto alla posizione del cursore.

#### ● **Navigazione (modo)**

Modo operativo (chiamato anche Home) in cui tutte le operazioni si riferiscono alla posizione della nave.

#### ● **NMEA-0183**

NMEA-0183 è un'interfaccia standard (stabilita dalla National Marine Electronics Association) che consente ad apparecchiature elettriche marine prodotte da industrie diverse di essere connesse insieme in modo da permettere la comunicazione dei dati.

#### ● **Porti e Servizi**

Aree lungo la costa appositamente attrezzate per l'attracco e le operazioni di carico e scarico delle navi, generalmente riparate dall'azione del vento e del mare. Le installazioni portuali sono moli, banchine, pontoni, bacini di carenaggio, gru ...

#### ● **Punto Nave (Fix)**

È la posizione corrente dell'imbarcazione fornita dal GPS (connesso al plotter cartografico o inserito internamente) o da altri sistemi di posizionamento.

#### ● **Punto Utente**

Un Punto Utente è una posizione memorizzata tramite le sue coordinate e visualizzata sullo schermo con un simbolo che ne permette una successiva rapida identificazione. Punti Utente possono essere ad esempio l'entrata ad un porto, l'ormeggio della vostra barca, ecc. .... Il plotter cartografico permette di memorizzare vari tipi di Punti Utente, Mark e Waypoint.

### ● **Rotta**

Sequenza di Waypoint collegati da segmenti.. Tra tutte le Rotte solo una è la Rotta Attiva,

visualizzata con linea a tratto continuo e frecce per indicare la direzione. Il primo Waypoint della Rotta Attiva è racchiuso in un cerchio.

### ● **Rotte e Traffico**

L'insieme delle rotte consigliate, raccomandate o obbligatorie per le navi, incluse le zone di separazione del traffico, le rotte in acque profonde, ... È possibile abilitare/disabilitare la visualizzazione delle Rotte e Traffico sullo schermo.

### ● **SNR = Signal to Noise Ratio (Rapporto Segnale Rumore)**

È il rapporto tra l'ampiezza del segnale radio e l'ampiezza del rumore (cioè dell'interferenza). SRN è espresso in decibel ed è associato alla qualità del segnale GPS.

#### ● **SOG = Speed Over Ground**

Velocità (Ve = Velocità effettiva) che la nave sta effettivamente tenendo rispetto alla terra.

#### ● **Stato Punto Nave**

Indica la qualità del segnale del Punto Nave.

### ● **STR = Steering (Angolo di Virata)**

E' la differenza tra l'angolo di Rotta Vera (COG) e il CTS, ovvero è l'angolo da applicare alla rotta vera per raggiungere la rotta originale. Se COG è 25° e CTS è 30°, allora STR è 5° Dr (destra).

#### ● **TTG = Time To Go**

Il tempo stimato che si impiega per raggiungere la destinazione, basato sulla velocità attuale e sulla distanza alla destinazione.

#### ● **TWD = True Wind Direction (Direzione del Vento Vera)**

Direzione del Vento relativa a un punto fisso sulla terra.

### ● **TWS = True Wind Speed (Velocità del Vento Vera)**

Velocità del Vento relativa a un punto fisso sulla terra.

#### ● **UTC = Universal Time Coordinated**

È il Tempo Universale Coordinato, che può anche essere definito come tempo medio di **Greenwich** 

### ● **UTM = Universal Transverse Mercator**

Sistema Metrico usato su carte topografiche di larga e media scala.

### ● **Variazione Magnetica**

E' la differenza esistente tra il Nord Vero (Nv) ed il Nord Bussola (Nb) ed è la somma dei due errori dati dalla declinazione magnetica (d) fra Nv e Nord Magnetico (Nm) e dalla deviazione fra Nm e Nb. Cambia da punto a punto e nello stesso punto con l'ora.
#### <span id="page-72-0"></span>● **Velocità Consumo Carburante**

Rappresenta la velocità di consumo carburante stimata (all'ora) di una barca a motore riferita alla sua velocità di crociera.

### ● **VMG = Velocity Made Good**

È la velocità di avvicinamento alla destinazione. VMG viene calcolata usando la velocità corrente dell'imbarcazione (SOG) e la differenza tra la rotta corrente dell'imbarcazione e l'angolo di direzione (bearing) per raggiungere la destinazione.

#### ● **WAAS = Wide Area Augumentation System**

La Federal Aviation Administration (FAA), in cooperazione con le altre organizzazioni DOT e DOD, sta migliorando il GPS/SPS con un sistema basato su satelliti, il cosiddetto Wide Area Augmentation System. La capacità operativa di WAAS fornisce un segnale di supporto per permettere una navigazione di approccio di precisione lungo il percorso. Dopo aver raggiunto la capacità operativa iniziale, WAAS sarà a poco a poco incrementato nei prossimi anni in modo da espandere l'area di copertura, aumentare la ridondanza del segnale e ridurre le restrizioni operative.

#### ● **Waypoint**

Un qualsiasi punto sulla terra verso il quale si vuol navigare. Una sequenza di Waypoint forma una rotta.

#### ● **Zoom-In**

Operazione che permette l'ingrandimento della zona voluta, ottenendo così una visione dettagliata di un'area più piccola.

## ● **Zoom-Out**

Operazione che permette la riduzione della zona voluta, ottenendo così una visione più ampia ma meno dettagliata.

#### ● **XTE = Cross Track Error**

Indica l'Errore di Fuori Rotta. Sta ad indicare di quanto ci si è discostati perpendicolarmente dalla rotta prevista.

# <span id="page-74-0"></span>22. Specifiche tecniche

- ●Dimensioni: 172,5 x 106,5 x 84,4 mm (6,8 "x 4,2" x 3,3 ") con supporto
- ●Peso: 350 g (12,3 once)
- ●Compatibile con qualsiasi schermo HDMI
- ●Consumo: 1,2W tipico
- ●Tensione di alimentazione: 10-35 Vdc
- ●Slot cartuccia: 1 x scheda micro SD (non inclusa)
- ●Tastiera retroilluminata
- ●Ricevitore del telecomando integrato (radio SE 2.4 Ghz)
- ●Waterproof IPx6
- ●Temperatura di stoccaggio: -20° + 80 ° C
- ●Temperatura di funzionamento: -20° + 60 ° C
- ●Connettori:
	- 1x alimentazione e cavo dati: 2 porte NMEA0183 + allarme esterno
	- 1x NMEA 2000
	- 1x GPS: a 6 pin (alimentata 10-35 Vdc)
	- 1x cavo integrato di uscita video HDMI da 1,5 m (4,9 ft)

<span id="page-75-0"></span>**NOTA:** 'In navigazione' significa che l'utente sta seguendo una destinazione di qualsiasi tipo (marchio, WP, rotta, ecc...)

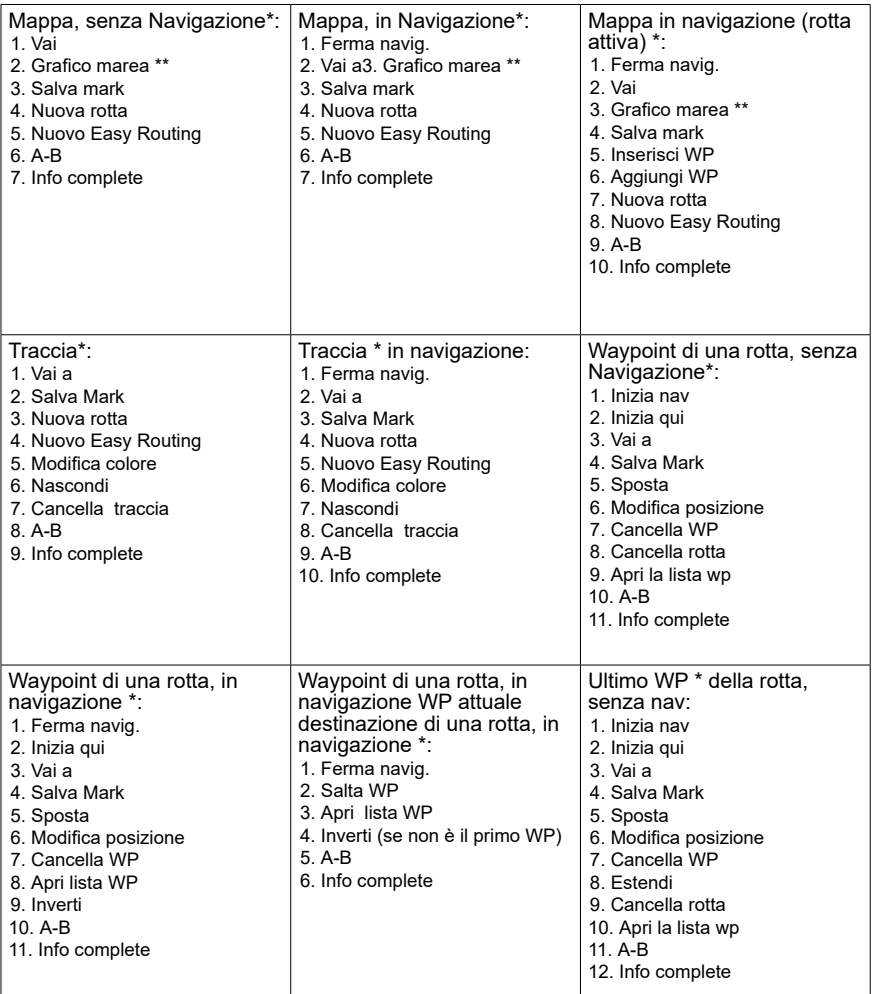

<span id="page-76-0"></span>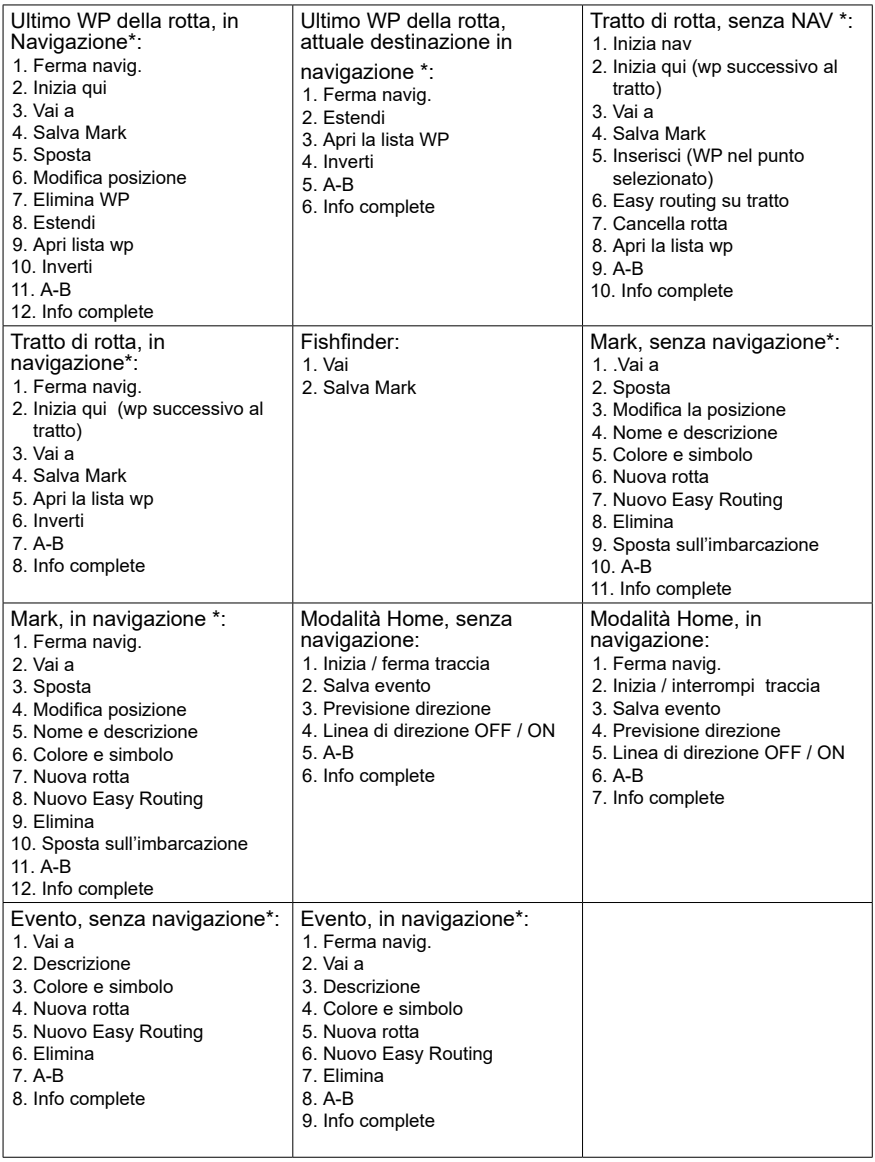

*\*Quando in simulazione, anche la visualizzata anche la voce "Sposta nave qui" \*\* Se la stazione di marea*

# 24. Indice analitico

# A

**A-B, funzione** [40](#page-39-0)**,** [76](#page-75-0)**,** [77](#page-76-0) **Acqua** [5](#page-4-0)**,** [46](#page-45-0)**,** [47](#page-46-0)**,** [48](#page-47-0)**,** [60](#page-59-0)**,**  [61](#page-60-0)**,** [65](#page-64-0)**,** [66](#page-65-0)**,** [70](#page-69-0) **acque poco profonde**  [45](#page-44-0)**,** [65](#page-64-0) **Aggiungi WP** [26](#page-25-0)**,** [34](#page-33-0)**,** [76](#page-75-0) **Allarme ancora** [46](#page-45-0) **Allarme di arrivo** [46](#page-45-0) **Allarme esterno** [45](#page-44-0) **Allarme HDOP** [46](#page-45-0) **Allarme incagliamento** [45](#page-44-0) **Allarme profondità** [46](#page-45-0) **Allarme XTE** [46](#page-45-0) **ancora** [46](#page-45-0)**,** [55](#page-54-0) **AWA** [46](#page-45-0)**,** [55](#page-54-0) **AWS** [69](#page-68-0)

## B

**Backup** [39](#page-38-0)**,** [49](#page-48-0)**,** [50](#page-49-0) **barra di stato** [8](#page-7-0)**,** [13](#page-12-0)**,** [60](#page-59-0) **Bearing** [14](#page-13-0)**,** [40](#page-39-0)**,** [69](#page-68-0) **Box dati** [14](#page-13-0) **Box posizione** [14](#page-13-0)

# $\mathcal{C}$

**calibrazione** [9](#page-8-0)**,** [65](#page-64-0) **CAN-Bus** [56](#page-55-0) **classe AIS** [58](#page-57-0) **CLEAR** [7](#page-6-0)**,** [8](#page-7-0)**,** [14](#page-13-0)**,** [16](#page-15-0)**,** [19](#page-18-0)**,** [20](#page-19-0)**,**  [21](#page-20-0)**,** [23](#page-22-0)**,** [27](#page-26-0)**,** [31](#page-30-0)**,** [33](#page-32-0)**,** [40](#page-39-0)**,** [43](#page-42-0)**,**  [45](#page-44-0)**,** [48](#page-47-0)**,** [50](#page-49-0)**,** [53](#page-52-0)**,** [62](#page-61-0) **C-MAP** [20](#page-19-0) **Compensazione chiglia**  [65](#page-64-0) **Coordinate** [69](#page-68-0)**,** [71](#page-70-0) **CPA** [46](#page-45-0)**,** [47](#page-46-0)**,** [59](#page-58-0) **Cursore** [7](#page-6-0)**,** [14](#page-13-0)**,** [20](#page-19-0)**,** [21](#page-20-0)**,** [22](#page-21-0)**,**  [23](#page-22-0)**,** [24](#page-23-0)**,** [26](#page-25-0)**,** [27](#page-26-0)**,** [28](#page-27-0)**,** [29](#page-28-0)**,** [30](#page-29-0)**,**  [31](#page-30-0)**,** [32](#page-31-0)**,** [33](#page-32-0)**,** [35](#page-34-0)**,** [37](#page-36-0)**,** [40](#page-39-0)**,** [41](#page-40-0)**,**  [42](#page-41-0)**,** [48](#page-47-0)**,** [50](#page-49-0)**,** [51](#page-50-0)**,** [53](#page-52-0)**,** [55](#page-54-0)**,** [59](#page-58-0)**,** 

#### [71](#page-70-0) D

**Dati utente** [29](#page-28-0) **Destinazione** [58](#page-57-0)**,** [69](#page-68-0) **Direzione** [14](#page-13-0)**,** [53](#page-52-0)**,** [72](#page-71-0) **Doppia frequenza** [63](#page-62-0)**,** [64](#page-63-0) **DST** [14](#page-13-0)**,** [22](#page-21-0)**,** [40](#page-39-0)**,** [70](#page-69-0) E

**Easy routing** [27](#page-26-0)**,** [77](#page-76-0) **Ecogramma** [60](#page-59-0)**,** [62](#page-61-0) **Elenco dei waypoint** [34](#page-33-0) **Evento** [77](#page-76-0)

F **Filtri AIS** [57](#page-56-0) **Fix** [71](#page-70-0) **Formato ora** [12](#page-11-0) **Frequenza** [61](#page-60-0)**,** [63](#page-62-0) G **GNSS** [70](#page-69-0) **GPS** [6](#page-5-0)**,** [7](#page-6-0)**,** [13](#page-12-0)**,** [14](#page-13-0)**,** [16](#page-15-0)**,** [30](#page-29-0)**,**  [34](#page-33-0)**,** [44](#page-43-0)**,** [50](#page-49-0)**,** [55](#page-54-0)**,** [69](#page-68-0)**,** [70](#page-69-0)**,** [71](#page-70-0)**,**  [72](#page-71-0)**,** [73](#page-72-0)**,** [75](#page-74-0) **Grafico Marea** [42](#page-41-0) **Guadagno** [65](#page-64-0) H **Home** [7](#page-6-0)**,** [14](#page-13-0)**,** [20](#page-19-0)**,** [31](#page-30-0)**,** [53](#page-52-0)**,** [70](#page-69-0)**,**  [71](#page-70-0)**,** [77](#page-76-0) I **Icona AIS** [59](#page-58-0) **Impostazioni Mappa** [21](#page-20-0)**,**  [54](#page-53-0) **Indicatore di carica** [46](#page-45-0) **Info complete** [21](#page-20-0)**,** [42](#page-41-0)**,** [76](#page-75-0)**,**  [77](#page-76-0) **Inserisci Waypoint** [26](#page-25-0) **Interferenza** [72](#page-71-0) L **Lat / Lon** [14](#page-13-0)**,** [30](#page-29-0)**,** [31](#page-30-0)**,** [34](#page-33-0)**,**  [35](#page-34-0)**,** [40](#page-39-0)**,** [48](#page-47-0) **Linea di direzione** [53](#page-52-0)**,** [77](#page-76-0) **Lingua del sistema** [10](#page-9-0) **Lingua Mappa** [11](#page-10-0) **Luminosità** [51](#page-50-0) M **Mappa** [7](#page-6-0)**,** [11](#page-10-0)**,** [13](#page-12-0)**,** [14](#page-13-0)**,** [15](#page-14-0)**,**  [21](#page-20-0)**,** [22](#page-21-0)**,** [23](#page-22-0)**,** [24](#page-23-0)**,** [50](#page-49-0)**,** [54](#page-53-0)**,** [76](#page-75-0) **Mark** [7](#page-6-0)**,** [8](#page-7-0)**,** [29](#page-28-0)**,** [30](#page-29-0)**,** [31](#page-30-0)**,** [38](#page-37-0)**,**  [41](#page-40-0)**,** [44](#page-43-0)**,** [62](#page-61-0)**,** [63](#page-62-0)**,** [70](#page-69-0)**,** [71](#page-70-0)**,** [76](#page-75-0)**,** 

[77](#page-76-0) **Menu contestuale** [21](#page-20-0) **Menu fish finder** [16](#page-15-0) **Menu principale** [11](#page-10-0)**,** [12](#page-11-0)**,**  [15](#page-14-0)**,** [21](#page-20-0)**,** [61](#page-60-0) **Messaggi** [61](#page-60-0)**,** [67](#page-66-0) **Messaggi di sistema** [67](#page-66-0) **Micro SD** [6](#page-5-0)**,** [20](#page-19-0)**,** [39](#page-38-0)**,** [49](#page-48-0)**,** [50](#page-49-0)**,**  [67](#page-66-0)**,** [75](#page-74-0) **MOB** [6](#page-5-0)**,** [8](#page-7-0)**,** [44](#page-43-0)

## N

**NMEA0183** [5](#page-4-0)**,** [55](#page-54-0)**,** [56](#page-55-0)**,** [75](#page-74-0) **NMEA2000** [17](#page-16-0)**,** [55](#page-54-0)**,** [56](#page-55-0) **Nord in alto** [54](#page-53-0)

# $\Omega$

**Oggetti sulla mappa** [41](#page-40-0) **Ora legale** [12](#page-11-0) **Orientamento mappa** [54](#page-53-0) **Ostacoli** [27](#page-26-0)**,** [28](#page-27-0)**,** [33](#page-32-0) **Ottimizzazione rotta** [25](#page-24-0)

# P

**Pagina AIS** [57](#page-56-0)**,** [58](#page-57-0)**,** [59](#page-58-0) **Porta seriale** [55](#page-54-0)**,** [60](#page-59-0) **Porto** [71](#page-70-0) **P o s i z i o n e dell'imbarcazione** [6](#page-5-0)**,** [7](#page-6-0)**,** [8](#page-7-0)**,**  [20](#page-19-0)**,** [22](#page-21-0)**,** [25](#page-24-0)**,** [28](#page-27-0)**,** [29](#page-28-0) **Potenza** [60](#page-59-0) **Pressione olio** [46](#page-45-0) **Previsione direzione** [53](#page-52-0)**,**  [77](#page-76-0) **Profilo imbarcazione** [52](#page-51-0) R **Raggio d'arrivo** [25](#page-24-0) **Retroilluminazione** [51](#page-50-0)

# S

**Salta WP** [26](#page-25-0)**,** [76](#page-75-0) **SART** [46](#page-45-0)**,** [47](#page-46-0) **Segui rotta** [24](#page-23-0)**,** [50](#page-49-0) **Serbatoio** [17](#page-16-0)**,** [46](#page-45-0)**,** [52](#page-51-0) **Serbatoio acqua** [46](#page-45-0) **Simulazione** [48](#page-47-0)**,** [61](#page-60-0) **SOG** [48](#page-47-0)**,** [50](#page-49-0)**,** [59](#page-58-0)**,** [72](#page-71-0)**,** [73](#page-72-0) **Stazione di marea** [77](#page-76-0) **Storico fish finder** [62](#page-61-0)

# T

**Target AIS** [57](#page-56-0)**,** [58](#page-57-0)**,** [59](#page-58-0) **Tastiera** [6](#page-5-0)**,** [51](#page-50-0)**,** [75](#page-74-0) **Tasti funzione** [6](#page-5-0)**,** [50](#page-49-0) **TCPA** [46](#page-45-0)**,** [47](#page-46-0)**,** [59](#page-58-0) **Telecomando** [8](#page-7-0)**,** [14](#page-13-0) **Temperatura dell'acqua**  [61](#page-60-0)**,** [65](#page-64-0)**,** [66](#page-65-0) **Temperatura motore** [46](#page-45-0) **Termoclini** [60](#page-59-0) **Traccia** [29](#page-28-0)**,** [37](#page-36-0)**,** [38](#page-37-0)**,** [58](#page-57-0)**,** [76](#page-75-0) **Traccia AIS** [58](#page-57-0) **Trasduttore** [70](#page-69-0) **TTG** [22](#page-21-0)**,** [72](#page-71-0)  $\mathbf{U}$ **Unità** [11](#page-10-0) **UTC** [12](#page-11-0)**,** [72](#page-71-0) V

**Vai a** [21](#page-20-0)**,** [22](#page-21-0)**,** [25](#page-24-0)**,** [76](#page-75-0)**,** [77](#page-76-0) **Velocità acqua** [65](#page-64-0)

### **Velocità del cursore** [51](#page-50-0) **Velocità del suono** [65](#page-64-0) **Velocità di trasmissione**  [55](#page-54-0) W **Waypoint** [26](#page-25-0)**,** [29](#page-28-0)**,** [34](#page-33-0)**,** [35](#page-34-0)**,**  [38](#page-37-0)**,** [70](#page-69-0)**,** [71](#page-70-0)**,** [72](#page-71-0)**,** [73](#page-72-0)**,** [76](#page-75-0) X **XTE** [22](#page-21-0)**,** [46](#page-45-0)**,** [73](#page-72-0)

# Z

**Zoom in** [7](#page-6-0)**,** [20](#page-19-0)**,** [64](#page-63-0) **Zoom out** [7](#page-6-0)**,** [20](#page-19-0)**,** [64](#page-63-0)

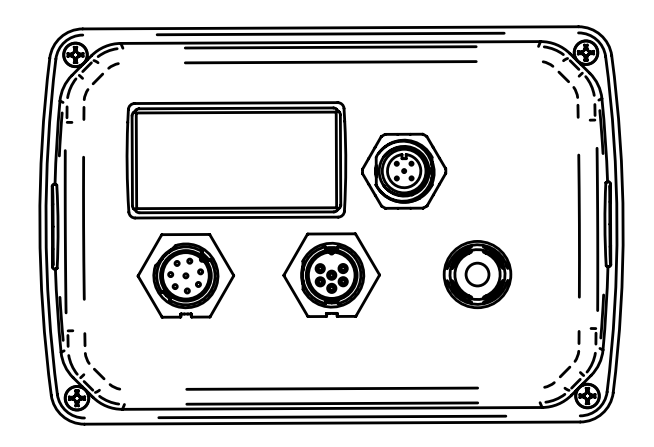

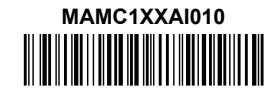